**MICROSHIF S.A.S.**

23 de Septiembre de 2022

# Contenido

DESCRIPCIÓN GENERAL PORTAL WEB D[ECLARACIONES](#page-2-0) INDUSTRIA Y COMERCIO, RETEICA Y EXÓGENA.[....................................................................................................................](#page-2-0) 2

P[RESENTACIÓN](#page-3-0) MEDIOS MAGNÉTICOS EXÓGENA (SUJETO RETENCIÓN Y AGENTE RETENEDOR)....3 PRESENTACIÓN INFORMACIÓN EXÓGENA (INGRESOS EXCLUIDOS EN ARAUCA)[...........................](#page-13-0) 13 PRESENTACIÓN INFORMACIÓN EXÓGENA (INGRESOS O[BTENIDOS FUERA DE](#page-18-0) ARAUCA) ................ 18

# <span id="page-2-0"></span>**Descripción General Portal Web Declaraciones Industria y Comercio, Reteica y Exógena.**

El manejo de la información es hoy en día un factor clave en el éxito de las organizaciones e instituciones cualquiera que sea su naturaleza. Es por esto que se ha venido realizando inversiones en sistemas de información para garantizar la idoneidad de la información para mejorar tiempos de procesos y procedimientos que en la actualidad son realizados manualmente o por el contrario con sistemas (software) independientes.

Los municipios no son la excepción. Es necesario tener la información "al día" o en tiempo real de lo que está sucediendo con sus finanzas y en ese sentido, de sus impuestos.

Desde el año 2002, hemos venido desarrollando las soluciones con talento colombiano, utilizando herramientas de alta tecnología para garantizar el rendimiento óptimo de nuestras soluciones.

Neptuno es una herramienta integral, robusta, ágil desarrollada con tecnología de punta, una ventaja sobre otros softwares que existe en el mercado lo que nos convierte en la solución ideal para su entidad.

Ofrecemos soluciones para las empresas e instituciones del sector oficial en las áreas de Impuestos, Financiera y contabilidad, Facturación de Servicios Públicos y Gestión de Organismos de Tránsito. Nuestra firma, a través de la Familia de productos NEPTUNO, puede ayudarle a integrar la información y alcanzar un alto nivel de gestión mediante nuestras aplicaciones de software, Módulos 100% integrados en tiempo real, Módulos con actualizaciones permanentes lo que le permite a las entidades siempre cumplir con la normatividad vigente a nivel de reportes a los entes de control y a nivel de aplicabilidad de las normas y leyes de orden nacional.

- <span id="page-3-0"></span>**Presentación Medios Magnéticos Exógena (Sujeto Retención y Agente Retenedor)**
	- 1. Ingresar a la página http:/[/www.arauca-arauca.gov.co](http://www.arauca-arauca.gov.co/) (Ver Figura 1).

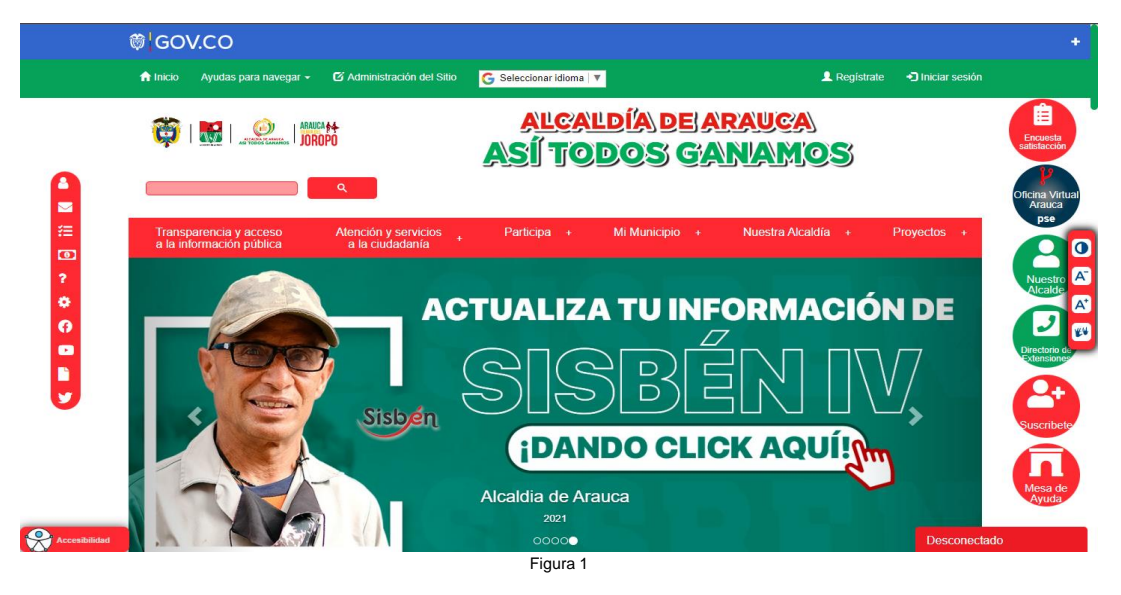

2. Seleccionar el botón (Ver Figura 2).

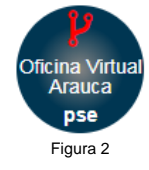

3. Página Principal de la Oficina Virtual de Impuestos de Arauca. [http://oficinavirtualarauca.arauca-arauca.gov.co:8071/#](http://oficinavirtualarauca.arauca-arauca.gov.co:8071/) (Ver Figura 3).

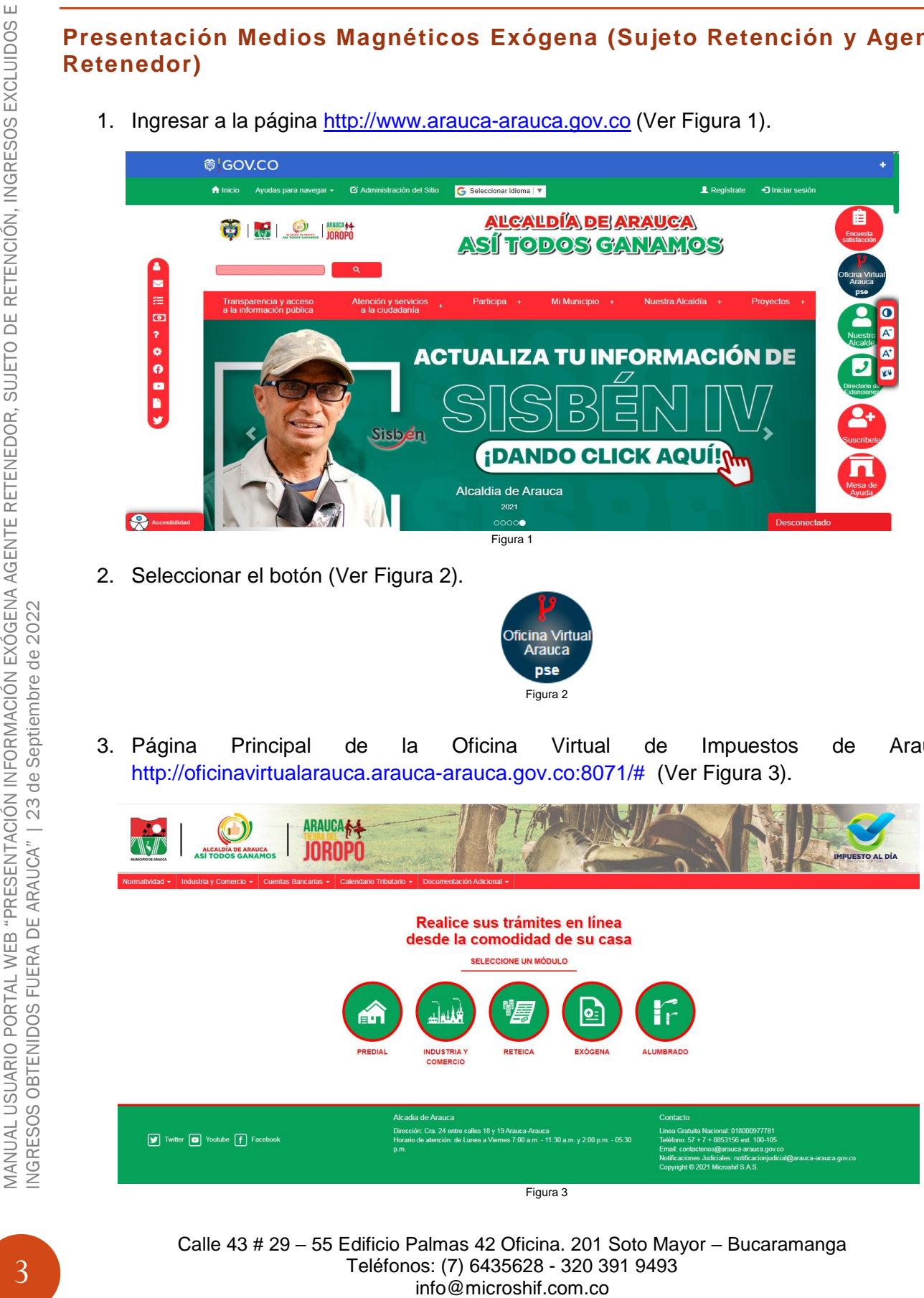

Teléfonos: (7) 6435628 - 320 391 9493

4. Seleccionar la opción Exógena (Ver Figura 4).

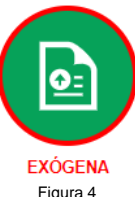

- 5. Página Principal de Inicio de sesión al Módulo de Exógena Web (Ver Figura 5).
- a) Seleccionar el tipo de Exógena a presentar como:

Agente Retenedor - Autorretenedor Sujeto de Retención

- b) Ingresar Número Nit. (Sin digito de Verificación)
- c) Ingresar Contraseña

**Nota: Para ingresar como "Sujeto de Retención" se usa la contraseña de Industria y Comercio, para el acceso a "Agente Retenedor" se usa la contraseña de Reteica.)**

Para obtener la contraseña debe seguir los pasos de recuperación indicados en el Manual de Presentación de la declaración de Industria y Comercio y Reteica de acuerdo al tipo de exógena.

- d) Ingresar los Símbolos CAPTCHA.
- e) Seleccionar Buscar Establecimiento
- f) Ingresar Número de Placa de Industria (Solo para Sujeto de Retención)

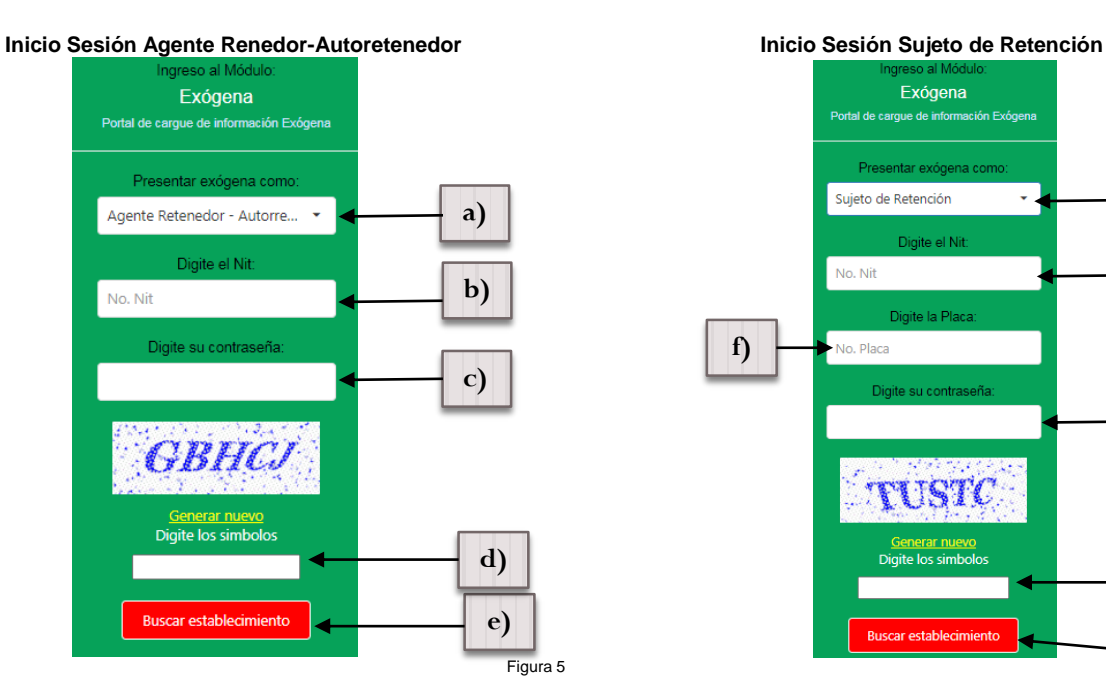

Exógena Sujeto de Retención **a) b)** No. Nit ಗಾ WEI **f)** $\overline{\preceq}$ **c) SUARIO d) e)**

Calle 43 # 29 – 55 Edificio Palmas 42 Oficina. 201 Soto Mayor – Bucaramanga Teléfonos: (7) 6435628 - 320 391 9493 info@microshif.com.co

AN ANUAL PORTACIÓN INFORMACIÓN INFORMACIÓN EXÓGENA AGENTE RETENEDOR, SUJETO DE RETENCIÓN, INGRESOS<br>EXCLUIDOS E INGRESOS OBTENIDOS FUERA DE ARAUCA" | 23 de Septiembre de 2022 EMANON INFORMACIÓN EXÓGENA AGENTE RETENEDOR, SUJETO DE RETENCIÓN, INGRESOS 23 de Septiembre de 2022 DE ARAUCA" | FUERA I EXCLUIDOS E INGRESOS OBTENIDOS I

6. Una vez iniciada la sesión aparecerá la información básica del establecimiento y el histórico de registros de archivos presentados de información exógena. (Ver Figura 6).

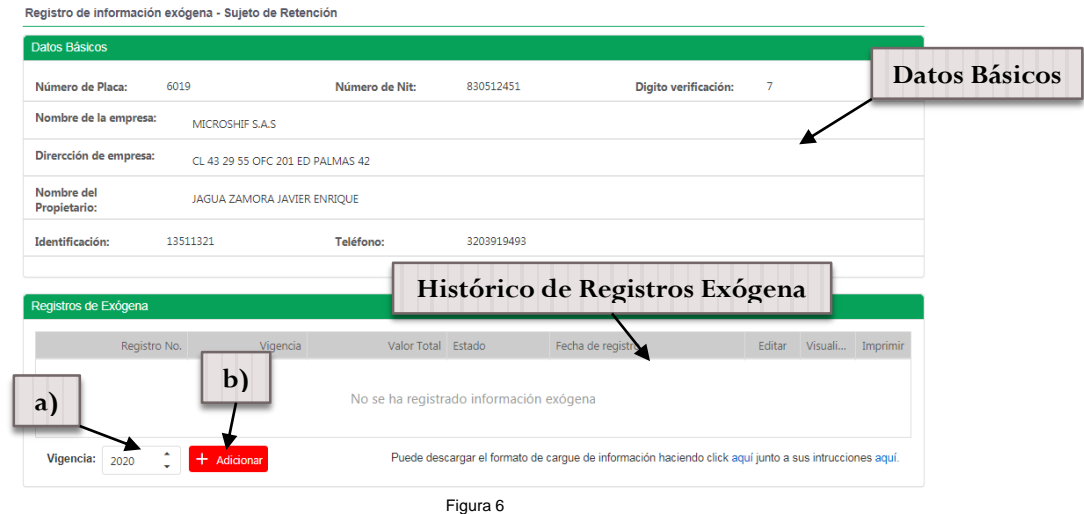

Existen dos formas de presentación de la información Exógena Manual (Ver Figura 7) y por cargue de archivo .cvs (Ver Figura 7).

- 7. Pasos para presentación y/o cargue de información Exógena Manual (Ver Figura 7)
	- a) Seleccionar la vigencia a cargar.
	- b) Seleccionar  $\frac{1}{x}$  Adicionar para cargar el archivo.

Una vez seleccionado adicionar + Adicionar se desplegara la siguiente ventana (Ver Figura 6), en la cual se puede visualizar los datos básicos del establecimiento, periodo de cargue seleccionado, opción para cargue mediante archivo .csv Select file y opción  $+$  Adicionar retención para agregar registros manuales y el detalle del Grid con la información a presentar (Ver Figura 7).

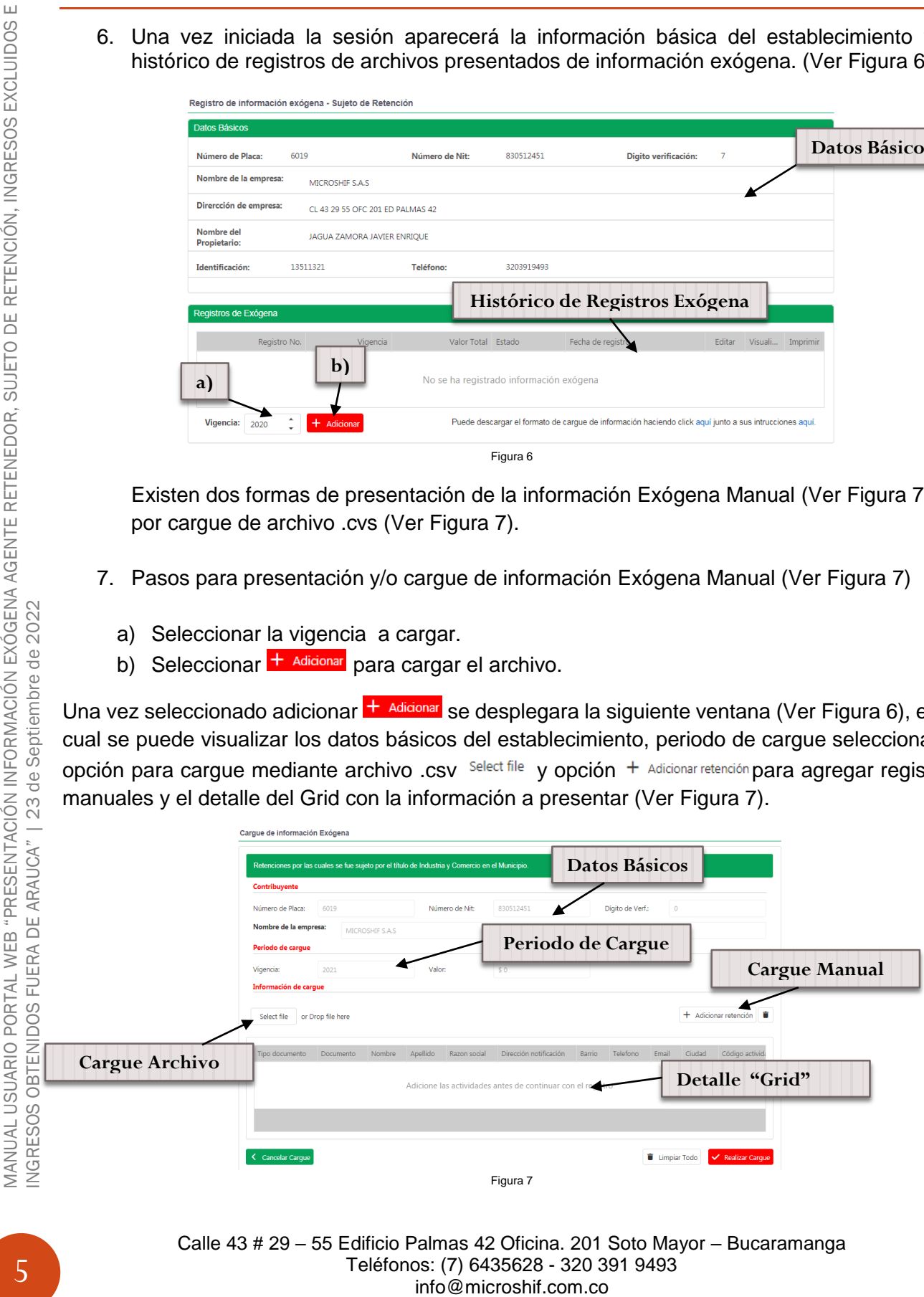

Una vez seleccionado + Adicionar retención, se desplegara una ventana en la cual se debe llenar la información individual del registro (Ver Figura 8), una vez digitada la información seleccionar Registrar retención para agregar el registro.

**Nota: La información a digitar debe basarse de acuerdo a lo establecido en la resolución de la exógena.**

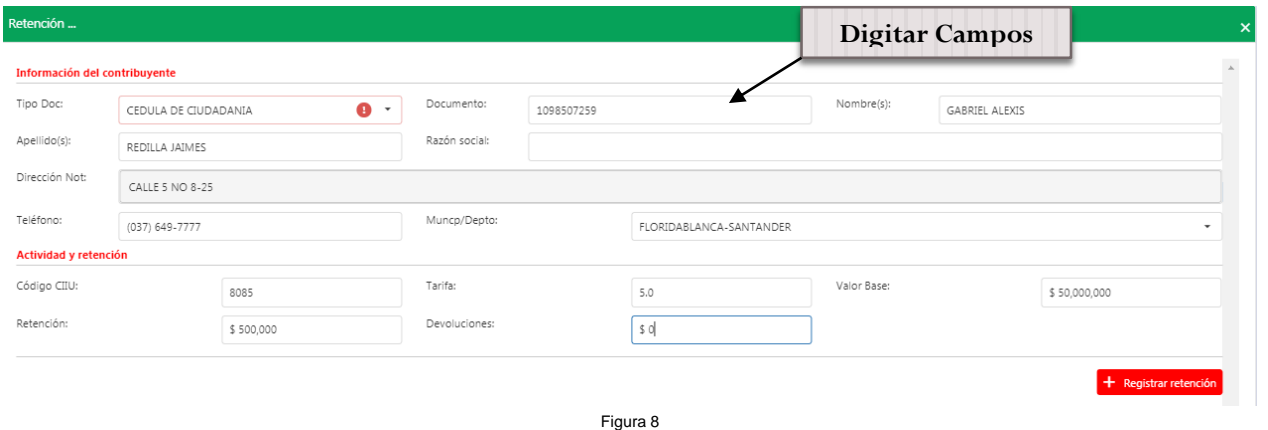

Después de seleccionar <sup>1</sup> Registrar retención, se limpian los campos del formulario para realizar un nuevo registro, realizar este proceso hasta terminar de cargar toda la información. Si desea verificar la información ingresada seleccionar  $\mathbf{X}$  para ver la pantalla inicial con los registros ingresados (Ver Figura 9). Realizar el proceso anterior si desea agregar más líneas de registros.

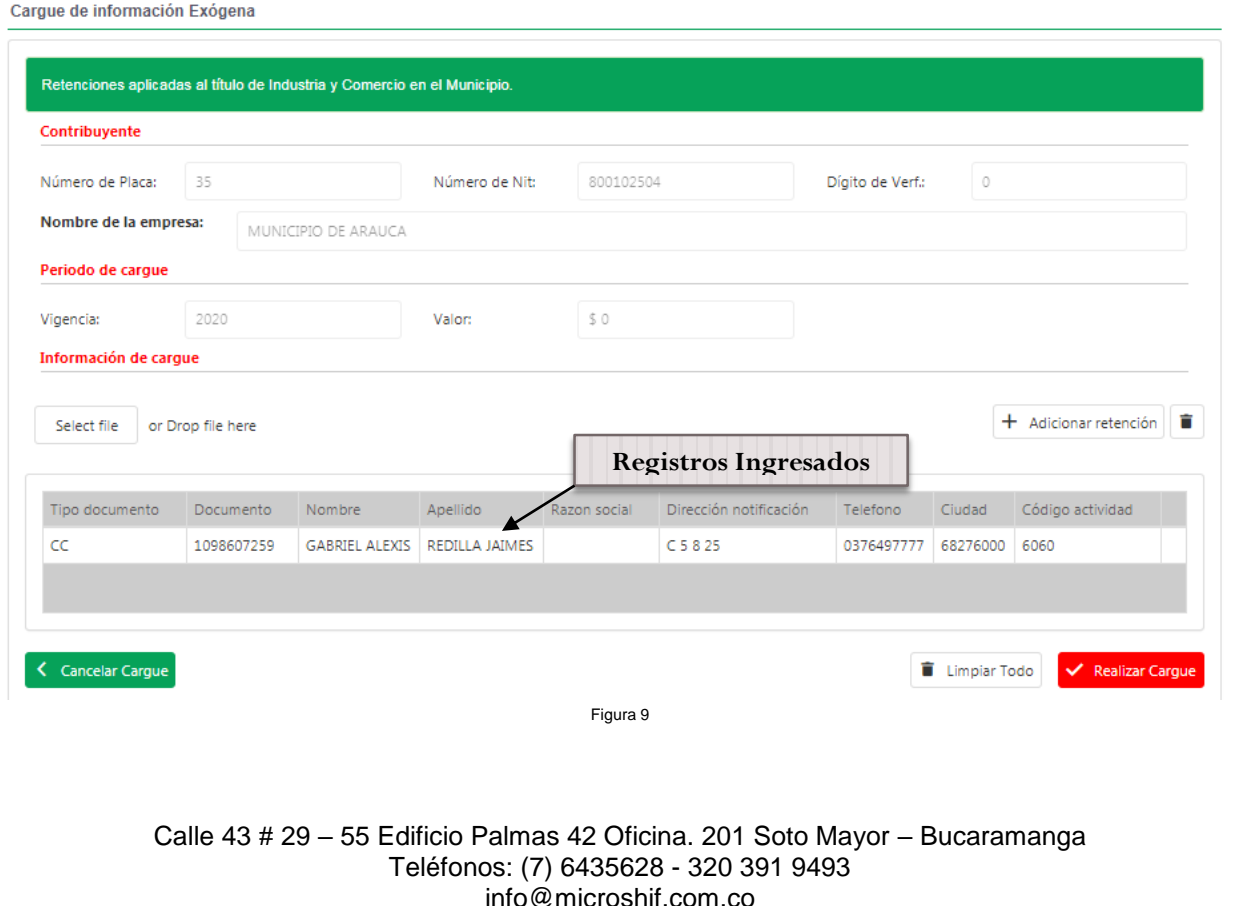

6

Una vez terminado el proceso de cargue manual de todos los registros, puede verificar en el Grid que exista la cantidad exacta y el valor de retenciones sea la misma a la información física o digita que este presentando.

**(1\*)** Para borrar un registro del grid (Ver Figura 10), se debe seleccionar la línea a borrar (al seleccionar la línea se sombrea) y usar el botón ; si desea borrar todos los registros usar el botón limpiar todo

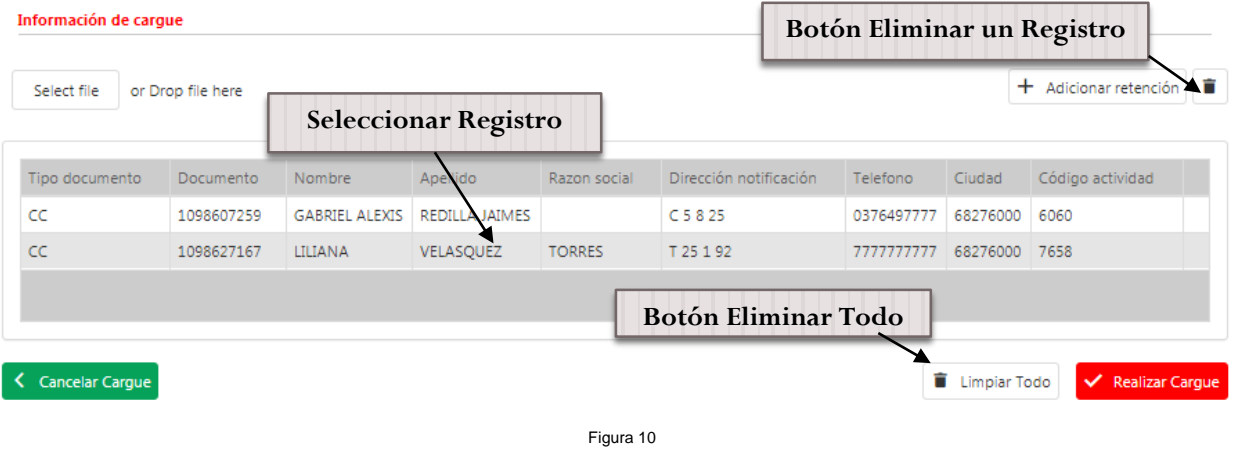

Si se desea cancelar el cargue seleccionar el botón < Cancelar Cargue, de lo contrario si la información ingresada es correcta, para presentar la información exógena seleccionar el botón "Realizar Cargue"  $\vee$  Realizar Cargue, una vez seleccionado se realizara el cargue y arrojara el número de

radicado del registro (Ver Figura 11), allí podrá visualizar  $\alpha$  el la información detallada de los registros presentados (Ver Figura 12) e imprimir **d** (cuando imprima habilitar ventana emergentes en su navegador Ver Figura 13), el Formulario de presentación de la información Exógena (Ver Figura 14).

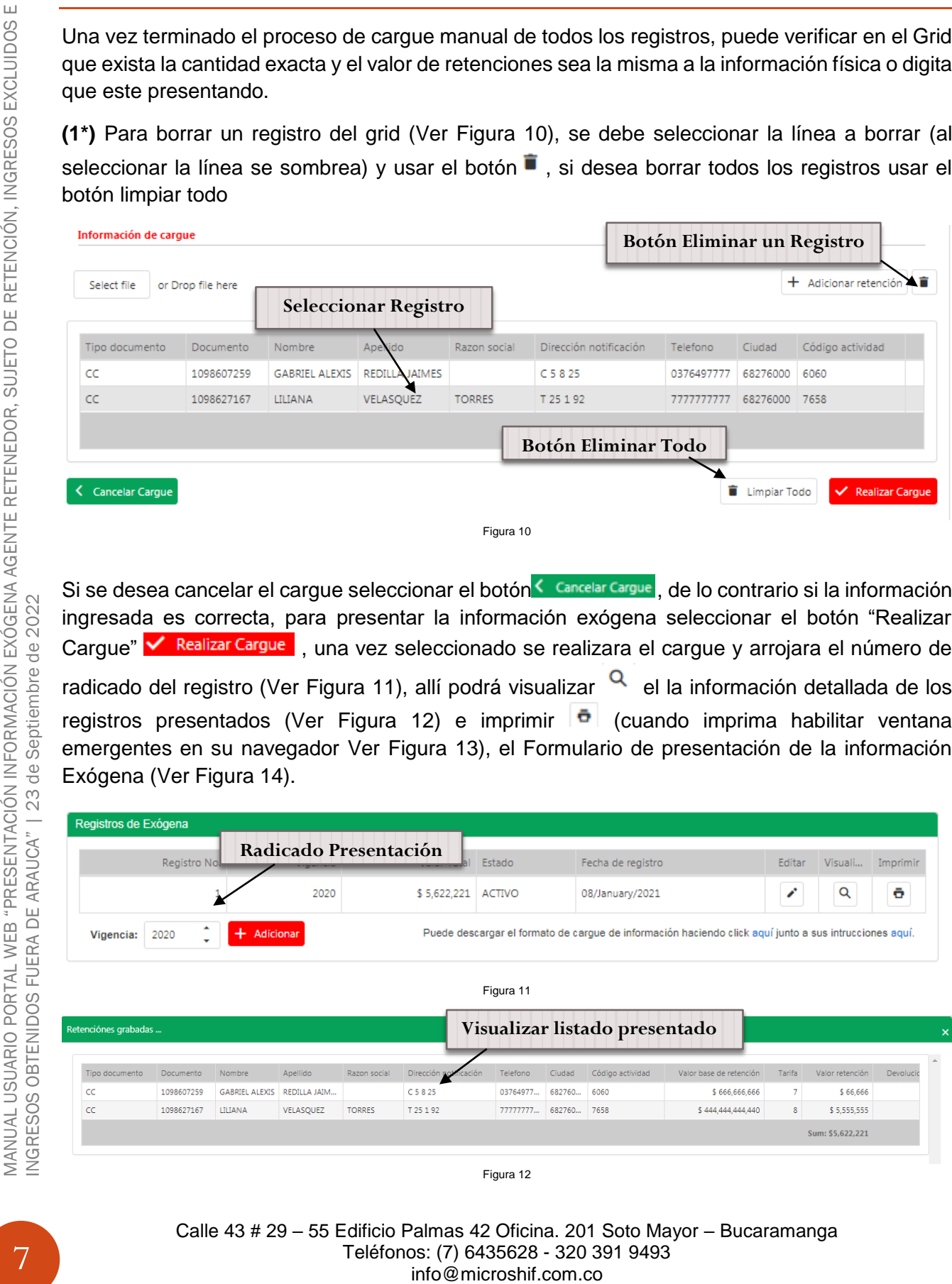

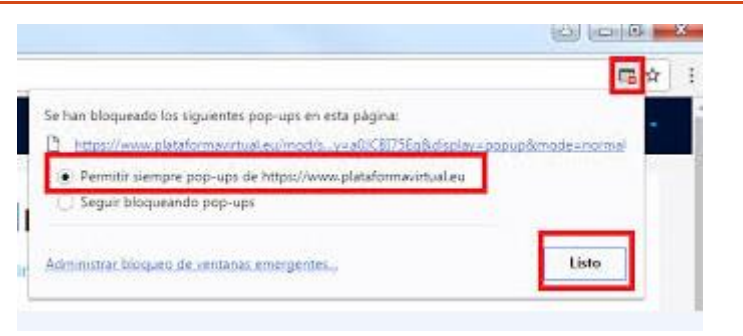

Figura 13

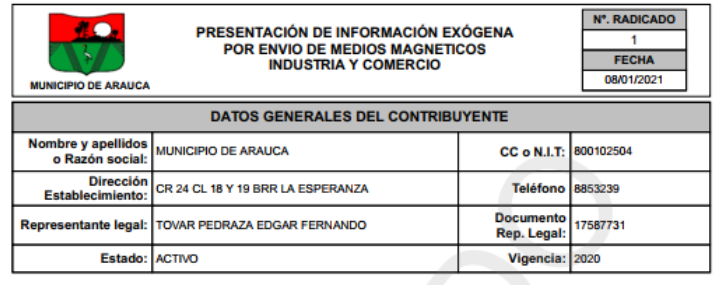

N° de Registros: 2

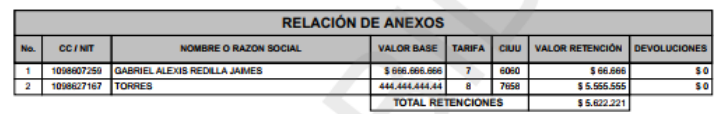

Figura 14

Después de presentada la información el sistema permite realizar modificaciones en el cargue solo si llega a ser necesario, por motivos de que la información no sea correcta seleccionando la botón de Editar i, allí permite ver la información ya cargada anteriormente, para realizar modificaciones o anexar más registros siguiendo los pasos del punto **(1\*)**, cada vez que se registe una modificación arrojara un nuevo número de radicación de la presentación (Solo usar esta opción sí la información suministrada no es correcta ya que estas modificaciones pueden incurrir en sanciones).

8. Pasos para presentación y/o cargue de información Exógena mediante archivo.

Una vez iniciada la sesión aparecerá la información básica del establecimiento y el histórico de registros de archivos presentados de información exógena, también encontrara la opción de

descargar el archivo .CSV y la guía con la estructura determinada en la resolución para la Exógena, puede descargar el instructivo de cómo se deben diligenciar los campos del archivo en la página principal Menú [http://oficinavirtualarauca.arauca-arauca.gov.co:8071/Home/Index#](http://oficinavirtualarauca.arauca-arauca.gov.co:8071/Home/Index) "Manuales y Guías" – "Guía para Archivo CSV Exógena"(Ver Figura 15) .CSV (a) y el archivo .CSV de acuerdo al tipo de Exógena a presentar (Ver Figura 16).

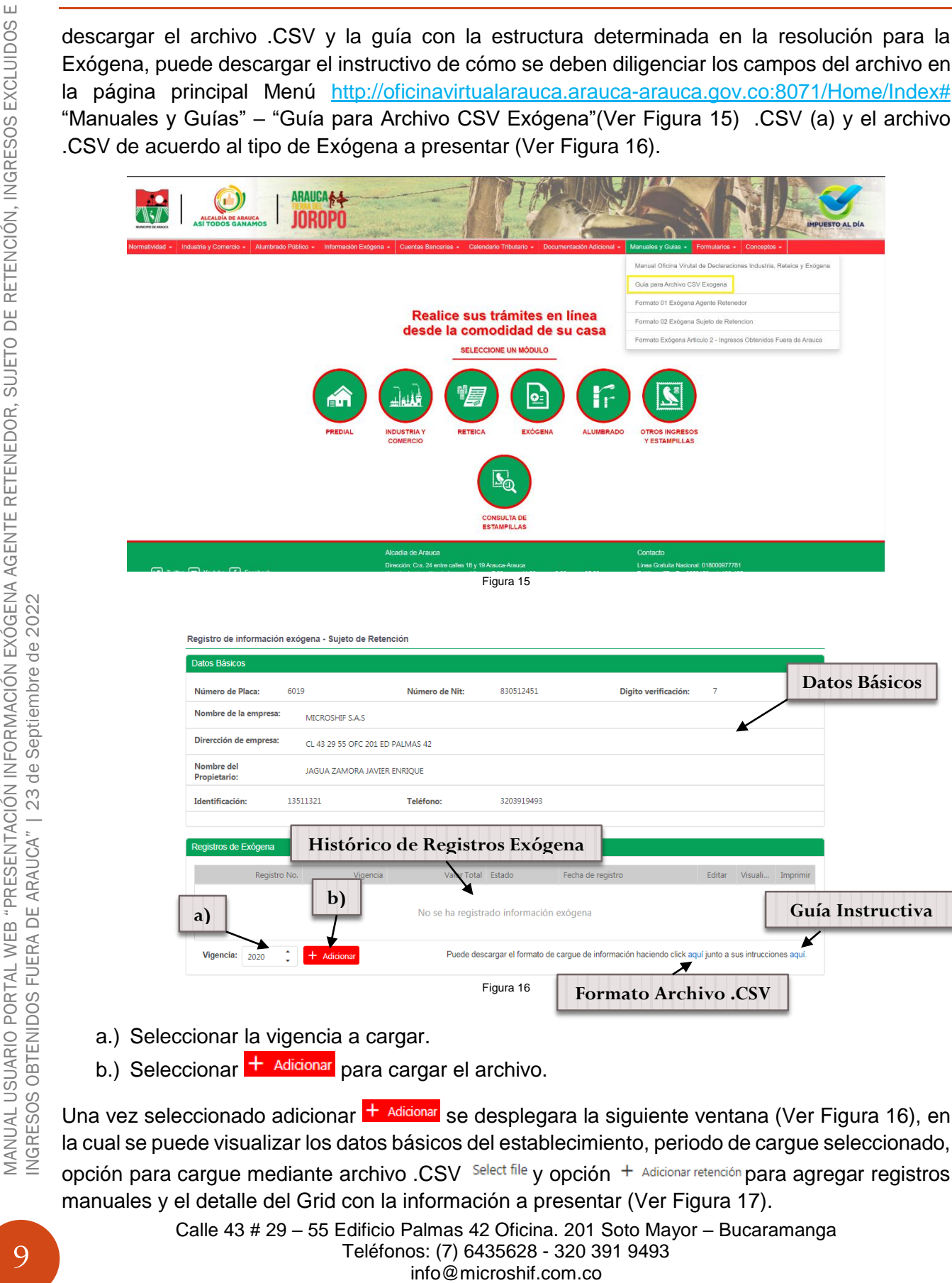

- a.) Seleccionar la vigencia a cargar.
- b.) Seleccionar  $+$  Adicionar para cargar el archivo.

Una vez seleccionado adicionar **+ Adicionar** se desplegara la siguiente ventana (Ver Figura 16), en la cual se puede visualizar los datos básicos del establecimiento, periodo de cargue seleccionado, opción para carque mediante archivo .CSV Select file y opción  $+$  Adicionar retención para agregar registros manuales y el detalle del Grid con la información a presentar (Ver Figura 17).

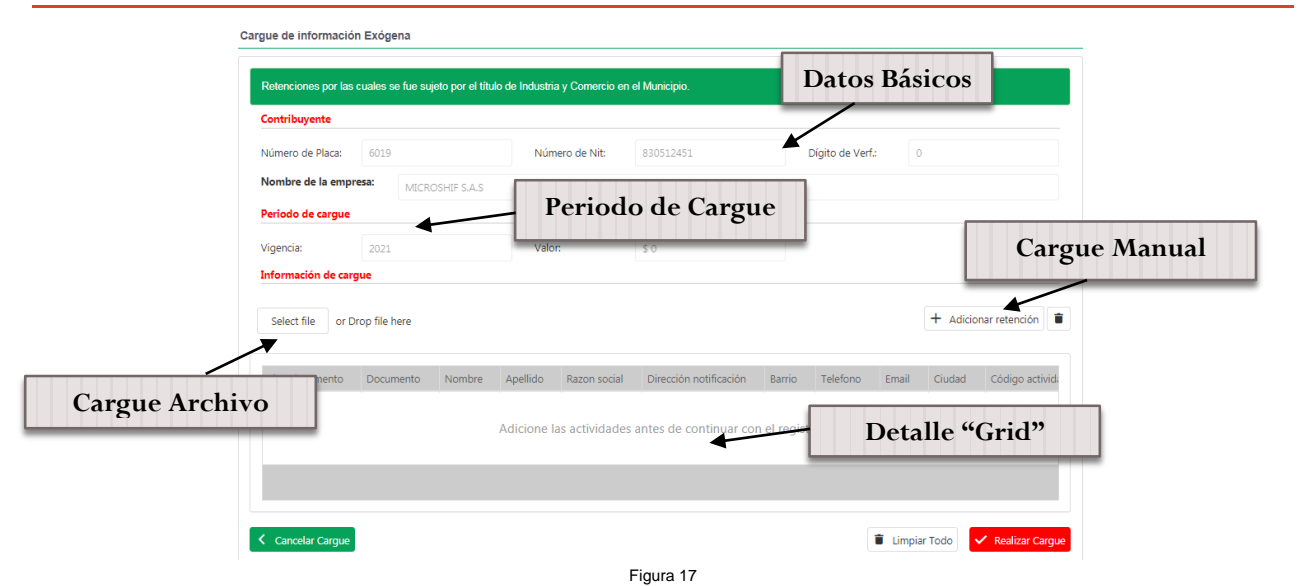

Una vez seleccionado el botón Select file para subir el cargue de la información exógena por medio de archivo.CSV, el cual debe cumplir con la estructura de acuerdo a lo establecido en la resolución de la exógena (descargar guía Instructiva).

Una vez cargado el archivo .CSV, si el archivo contiene errores se visualiza el siguiente mensaje de error con los posibles errores del archivo (Ver Figura 18), si la información es correcta se puede ver el listado con la información de los registros (Ver Figura 19).

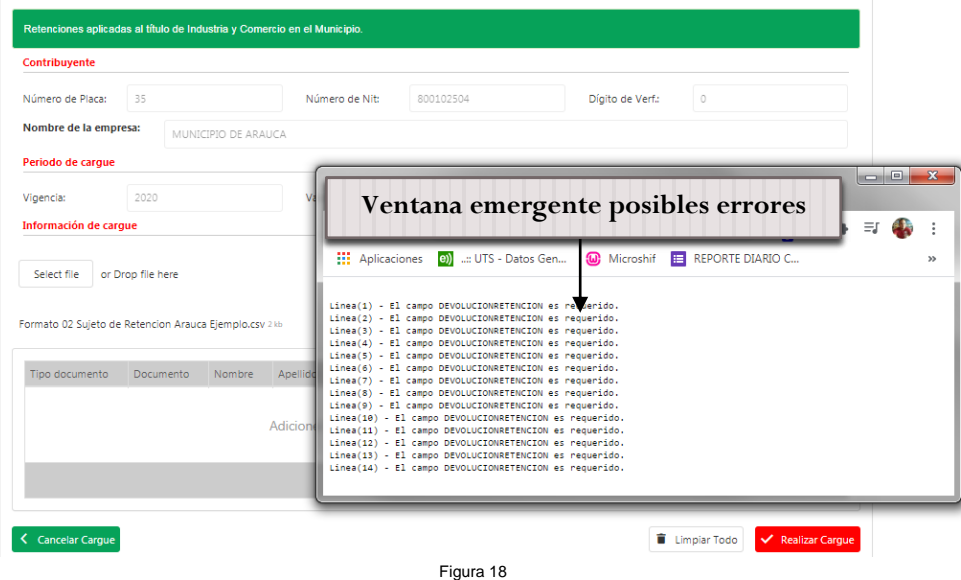

MANUAL USUARIO PORTAL WEB "PRESENTACIÓN INFORMACIÓN EXÓGENA AGENTE RETENEDOR, SUJETO DE RETENCIÓN, INGRESOS<br>EXCLUIDOS E INGRESOS OBTENIDOS FUERA DE ARAUCA" | 23 de Septiembre de 2022 MANUAL USUARIO PORTAL WEB "PRESENTACIÓN INFORMACIÓN EXÓGENA AGENTE RETENEDOR, SUJETO DE RETENCIÓN, INGRESOS<br>EXCLUIDOS E INGRESOS OBTENIDOS FUERA DE ARAUCA" | 23 de Septiembre de 2022 10

Calle 43 # 29 – 55 Edificio Palmas 42 Oficina. 201 Soto Mayor – Bucaramanga Teléfonos: (7) 6435628 - 320 391 9493 info@microshif.com.co

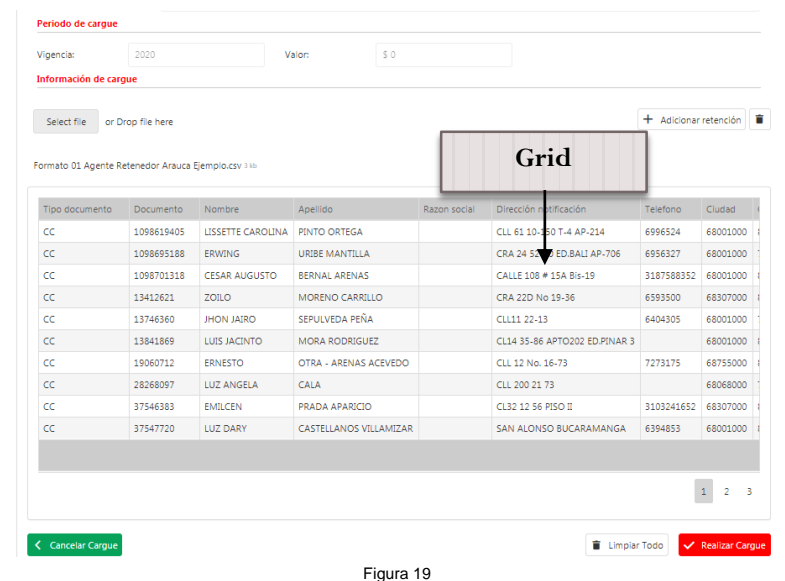

Verificar la información cargada en el Grid sea la correcta (Verificar la cantidad de registros y valor total de las retenciones sean iguales.).  $(*2)$  Si no es correcta seleccionar  $\|\cdot\|$  Limplar Todo  $\|$  y verificar la información en el archivo y volver a realizar el proceso, si es correcta seleccionar **V** Realizar Cargue, una vez seleccionado se realizara el cargue y arrojara el número de radicado del registro (Ver Figura 20), allí podrá "Visualizar" **Q** la información detallada de los registros presentados (Ver Figura 21) e "Imprimir" (cuando imprima habilitar ventana emergentes en su navegador Ver Figura 22), el Formulario de presentación de la información Exógena (Ver Figura 23).

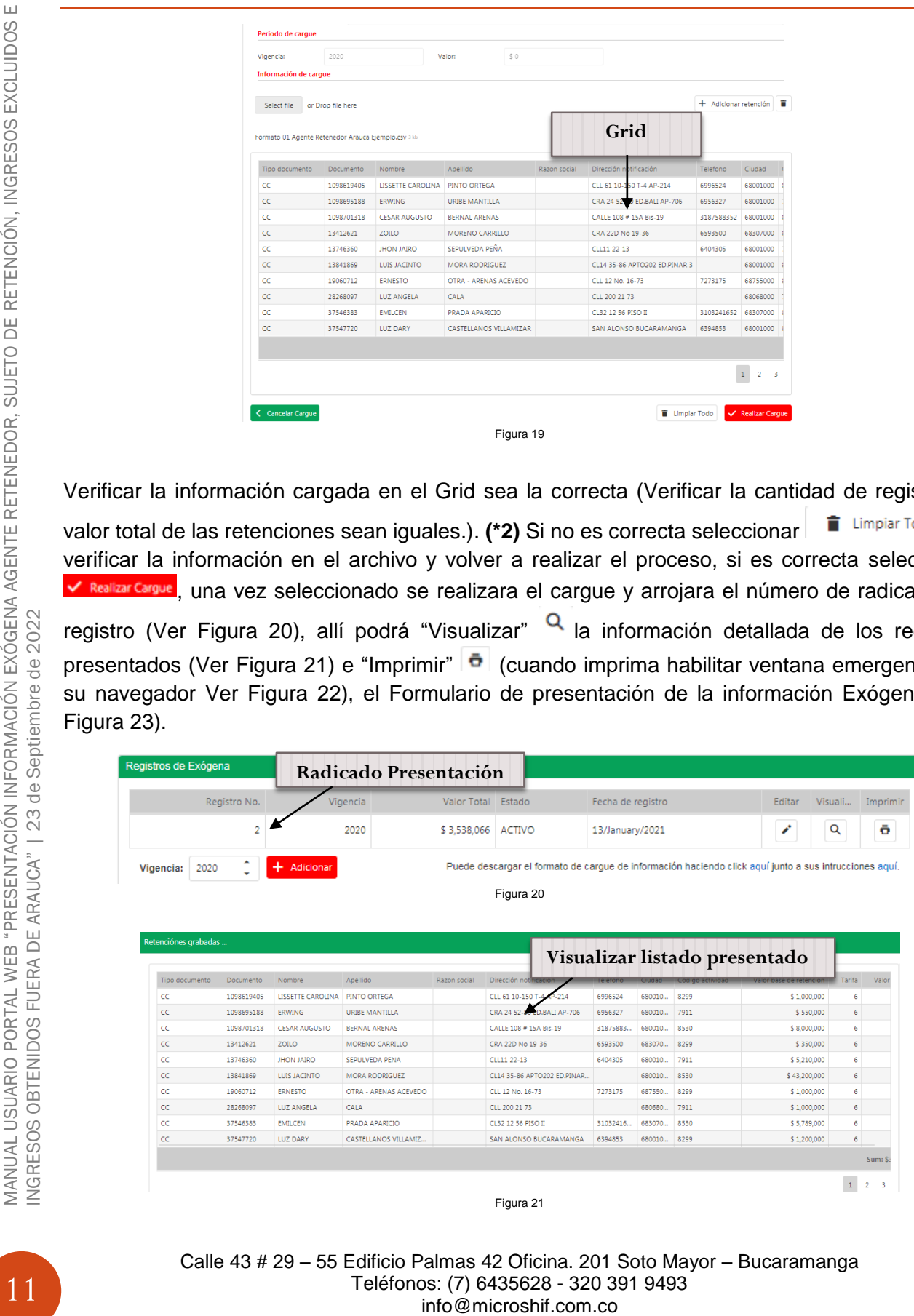

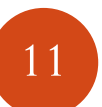

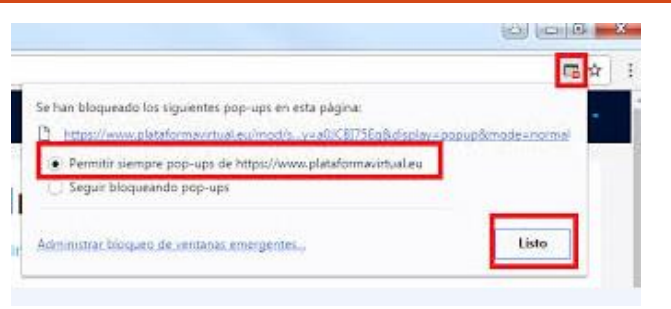

Figura 22

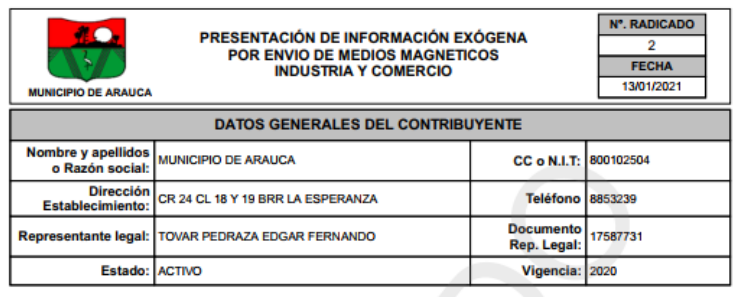

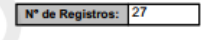

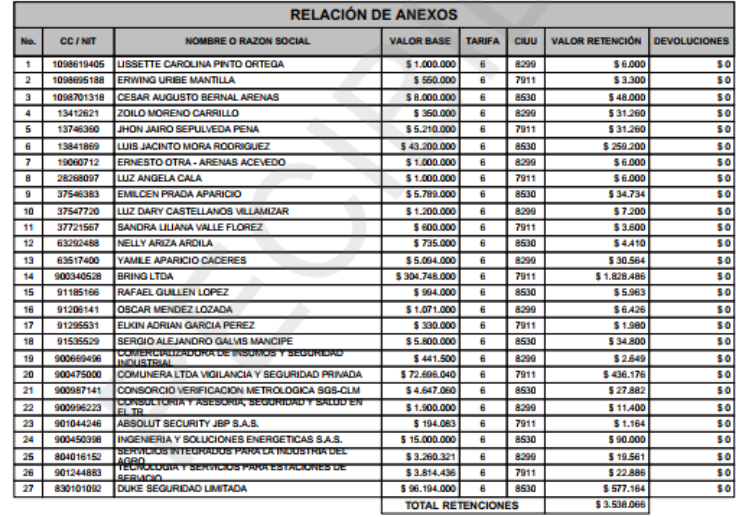

Figura 23

Después de presentada la información el sistema permite realizar modificaciones en el cargue solo si llega a ser necesario, por motivos de que la información no sea correcta seleccionando la botón de Editar i, allí permite ver la información ya cargada anteriormente, para realizar modificaciones o anexar más registros siguiendo los pasos del punto **(2\*)**, cada vez que se registe una modificación arrojara un nuevo número de radicación de la presentación (Solo usar esta opción sí la información suministrada no es correcta ya que estas modificaciones pueden incurrir en sanciones).

**Nota: Este mismo proceso funciona para la Exogena Como Agente de Retención o Sujeto Retenedor.**

## <span id="page-13-0"></span>**Presentación Información Exógena (Ingresos Excluidos en Arauca)**

1. Ingresar a la página http:/[/www.arauca-arauca.gov.co](http://www.arauca-arauca.gov.co/) (Ver Figura 1).

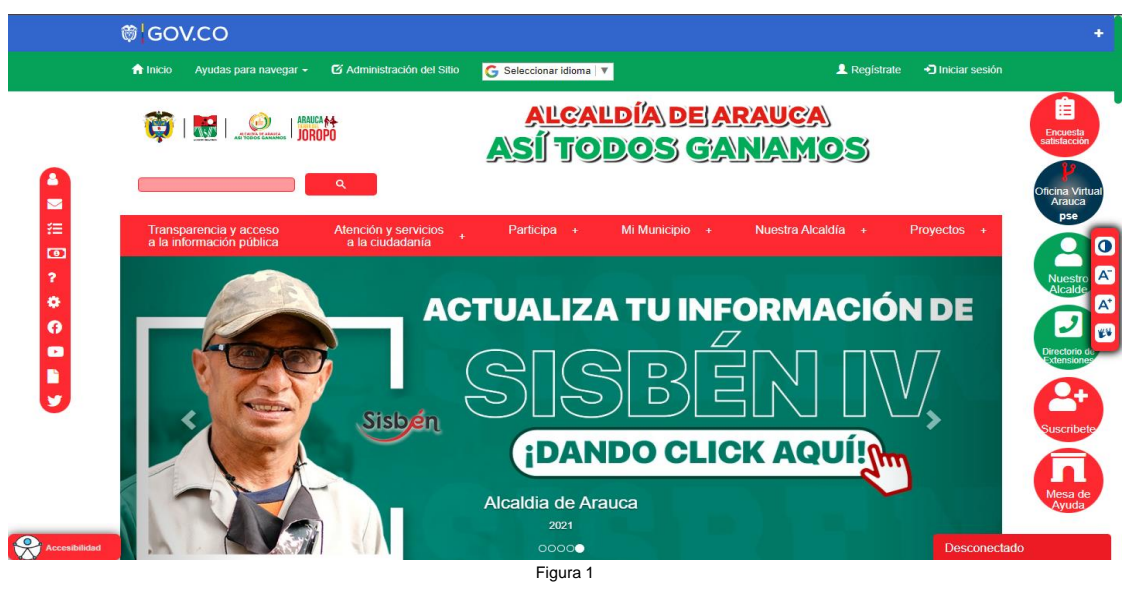

2. Seleccionar el botón (Ver Figura 2).

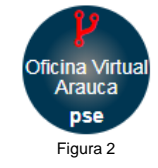

3. Página Principal de la Oficina Virtual de Impuestos de Arauca. [http://oficinavirtualarauca.arauca-arauca.gov.co:8071/#](http://oficinavirtualarauca.arauca-arauca.gov.co:8071/) (Ver Figura 3).

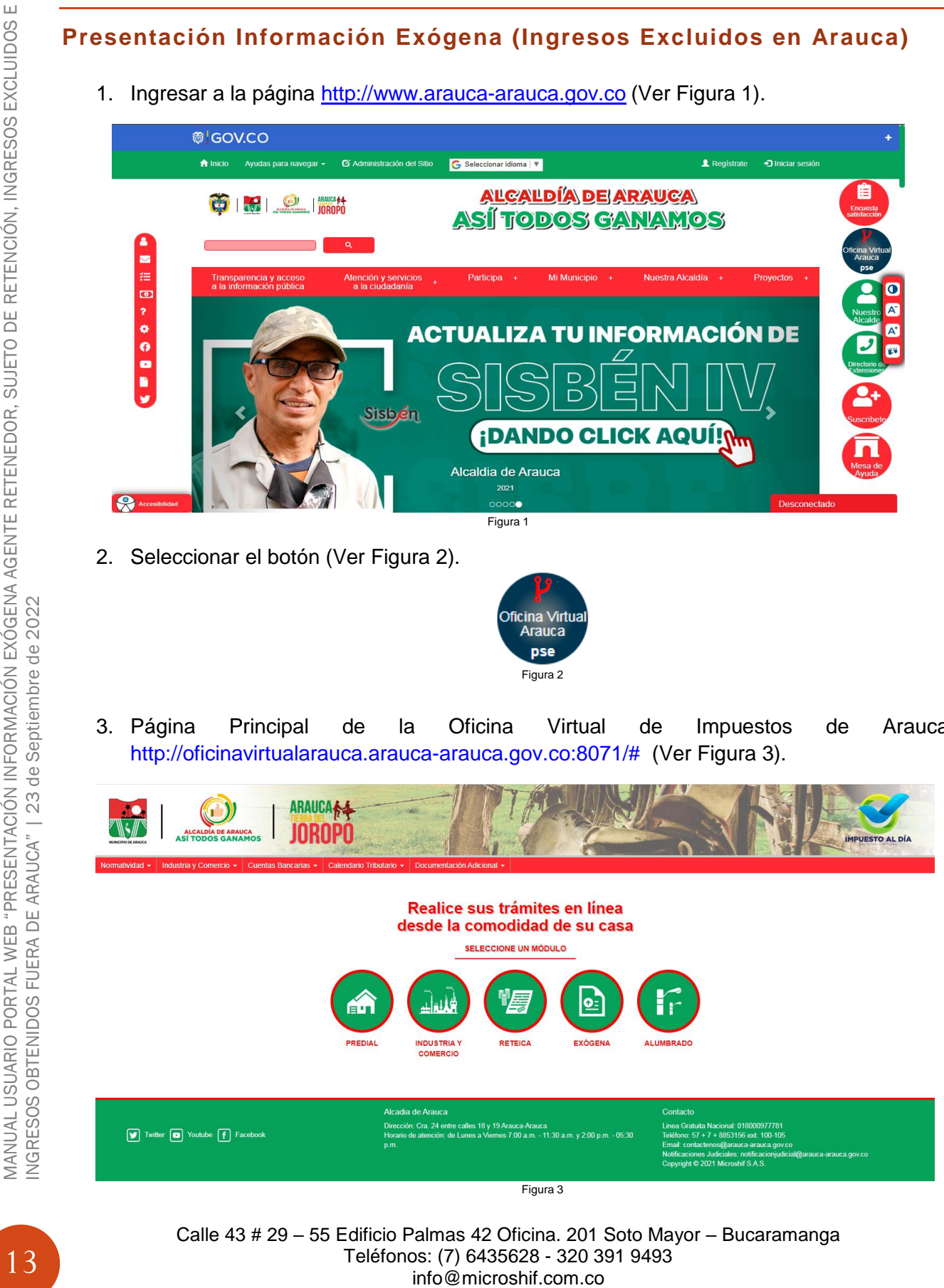

4. Seleccionar la opción Exógena (Ver Figura 4).

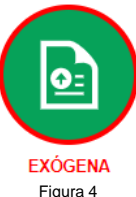

- 5. Página Principal de Inicio de sesión al Módulo de Exógena Web (Ver Figura 5).
- a) Seleccionar el tipo de Exógena a presentar como:

Sujeto de Retención

- b) Ingresar Número Nit. (Sin digito de Verificación)
- c) Ingresar Contraseña

### **Nota: Para ingresar como "Sujeto de Retención" se usa la contraseña de Industria y Comercio)**

Para obtener la contraseña debe seguir los pasos de recuperación indicados en el Manual de Presentación de la declaración de Industria y Comercio.

- d) Ingresar los Símbolos CAPTCHA.
- e) Seleccionar Buscar Establecimiento
- f) Ingresar Número de Placa de Industria (Solo para Sujeto de Retención)

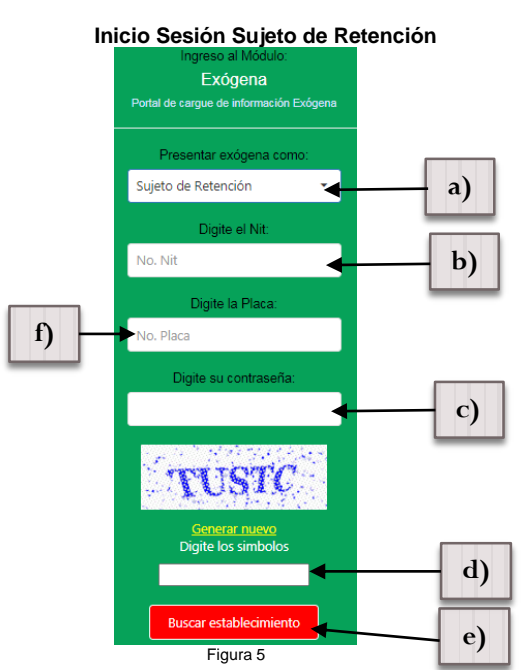

6. Una vez iniciada la sesión aparecerá la información básica del establecimiento y el histórico de registros de archivos presentados de información exógena. (Ver Figura 6).

Calle 43 # 29 – 55 Edificio Palmas 42 Oficina. 201 Soto Mayor – Bucaramanga Teléfonos: (7) 6435628 - 320 391 9493 info@microshif.com.co

MANUAL USUARIO PORTAL WEB "PRESENTACIÓN INFORMACIÓN EXÓGENA AGENTE RETENEDOR, SUJETO DE RETENCIÓN, INGRESOS<br>EXCLUIDOS E INGRESOS OBTENIDOS FUERA DE ARAUCA" | 23 de Septiembre de 2022 MANUAL USUARIO PORTAL WEB "PRESENTACIÓN INFORMACIÓN EXÓGENA AGENTE RETENEDOR, SUJETO DE RETENCIÓN, INGRESOS<br>EXCLUIDOS E INGRESOS OBTENIDOS FUERA DE ARAUCA" | 23 de Septiembre de 2022

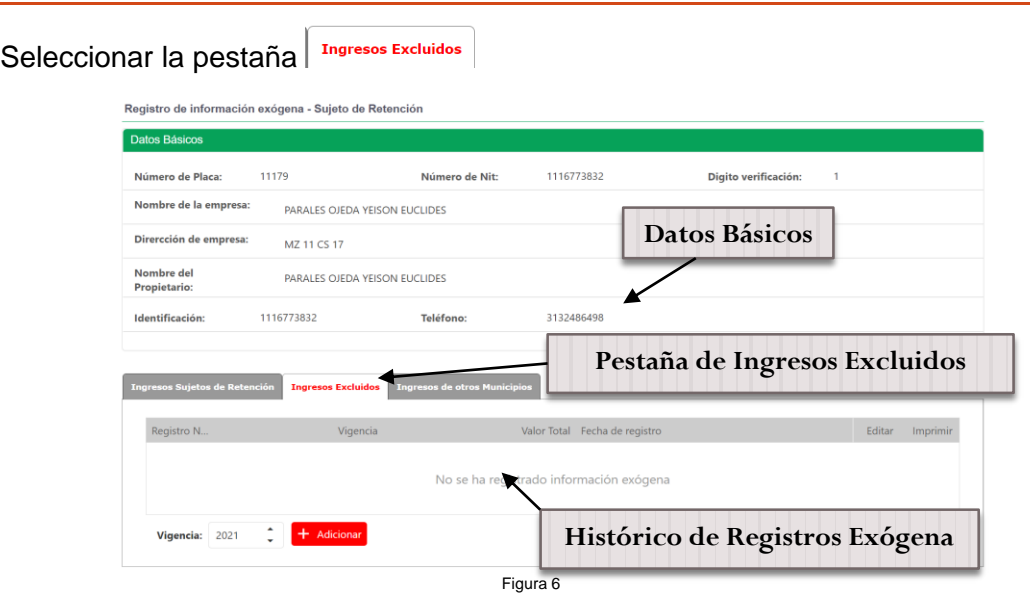

7. Pasos para presentación y/o cargue de información Exógena.

Una vez iniciada la sesión aparecerá la información básica del establecimiento y el histórico de registros de archivos presentados de información exógena, seleccionar la pestaña . (Ver Figura 7)

- a) Seleccionar la vigencia a cargar.
- b) Seleccionar  $\frac{1}{2}$  Adicionar para cargar el archivo.

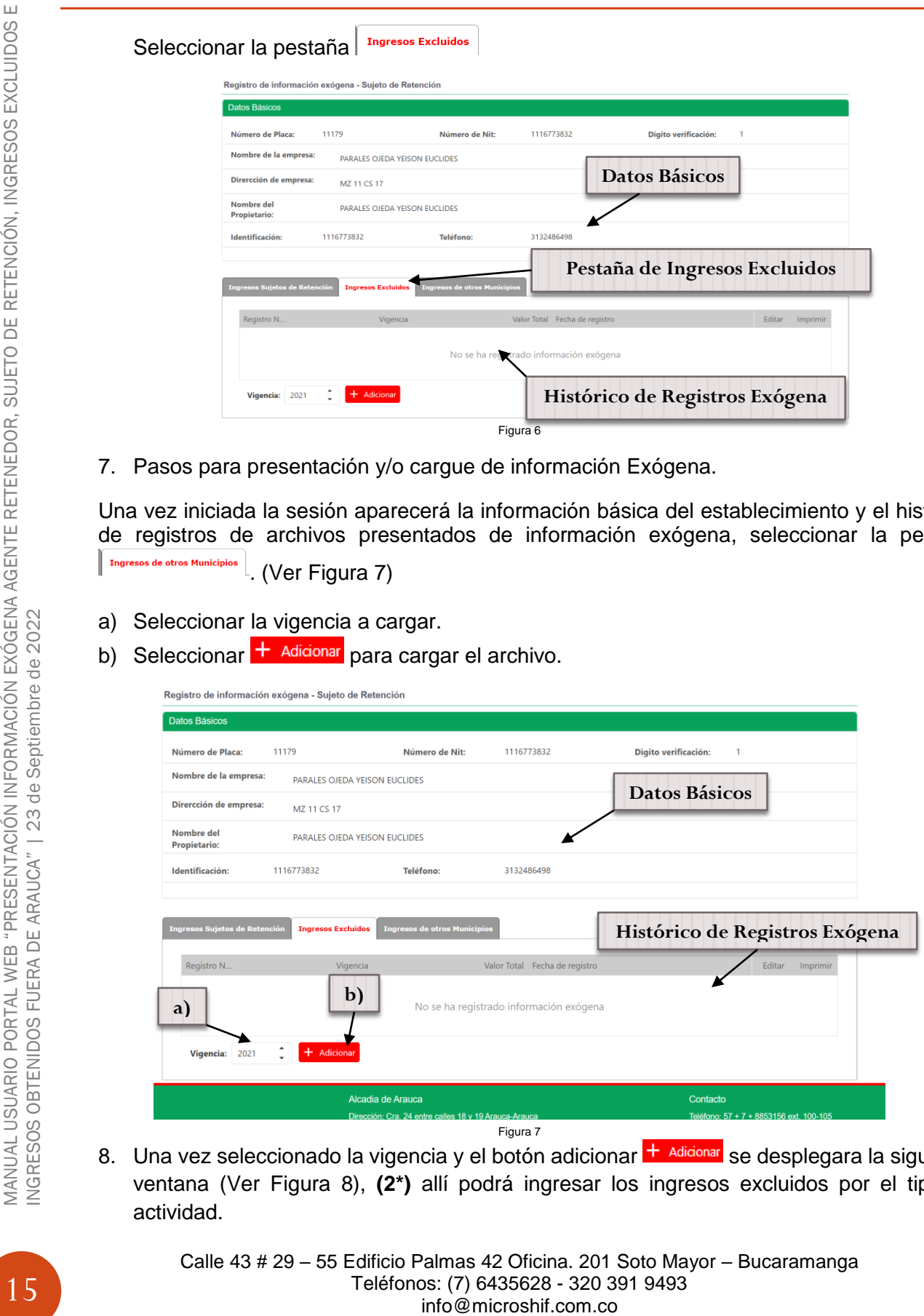

8. Una vez seleccionado la vigencia y el botón adicionar  $\pm$  Adicionar se desplegara la siguiente ventana (Ver Figura 8), **(2\*)** allí podrá ingresar los ingresos excluidos por el tipo de actividad.

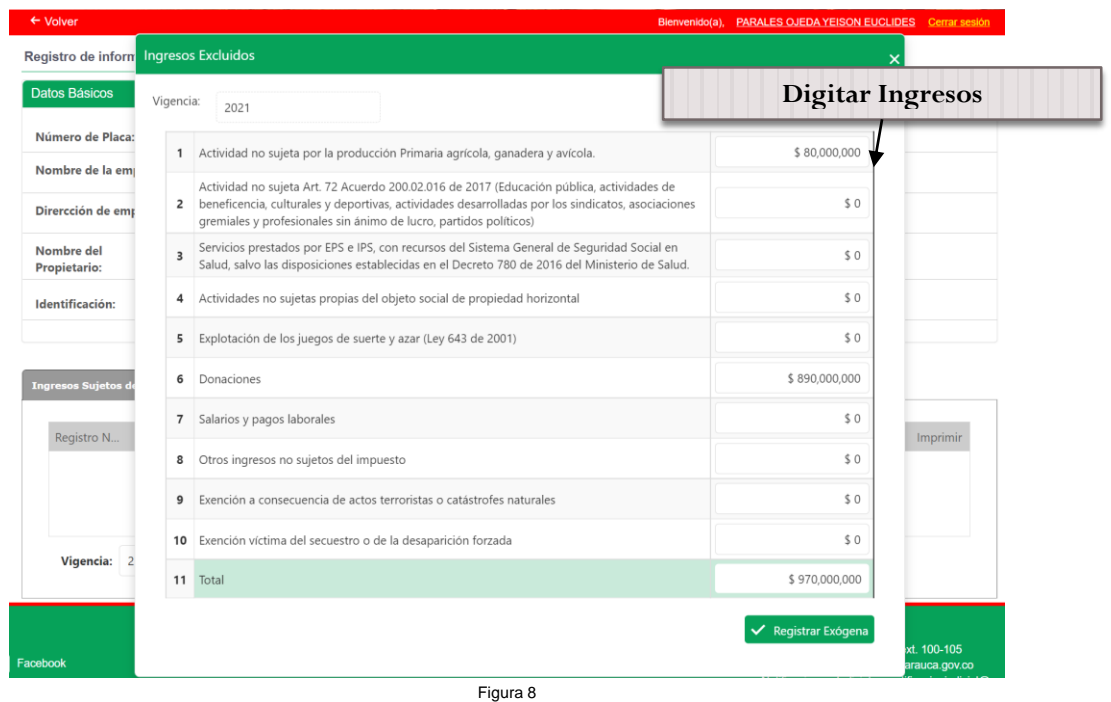

- 
- 9. Una vez verificada la información de los ingresos excluidos digitados por el tipo de actividad seleccionar el botón e Registrar Exógena, una vez seleccionado se realizara el cargue y arrojara el número de radicado del registro (Ver Figura 9), "Imprimir" (cuando imprima habilitar ventana emergentes en su navegador Ver Figura 10), el Formulario de presentación de la información Exógena por Ingresos Excluidos (Ver Figura 11).

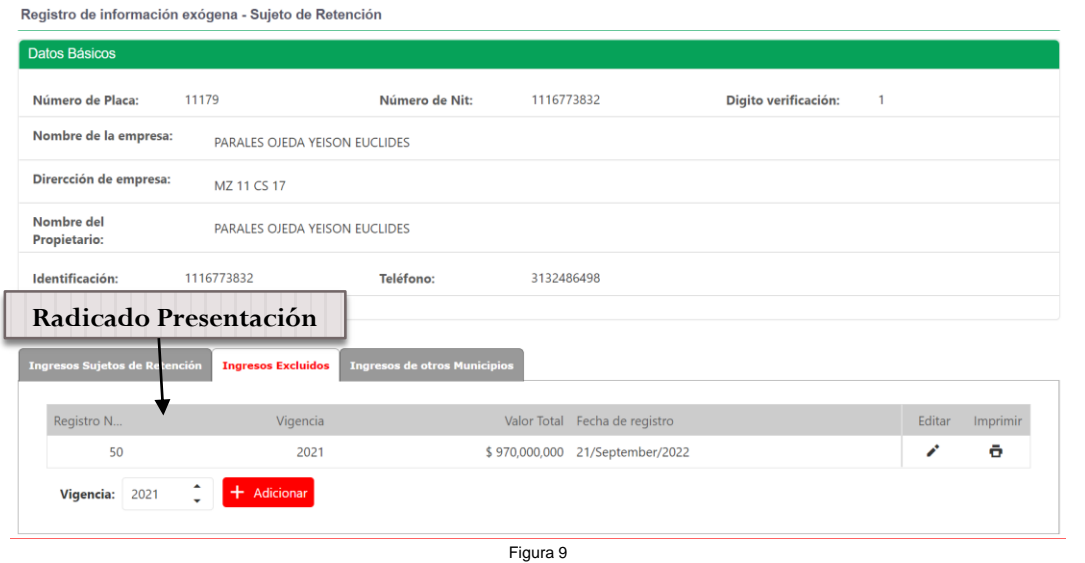

Calle 43 # 29 – 55 Edificio Palmas 42 Oficina. 201 Soto Mayor – Bucaramanga Teléfonos: (7) 6435628 - 320 391 9493 info@microshif.com.co

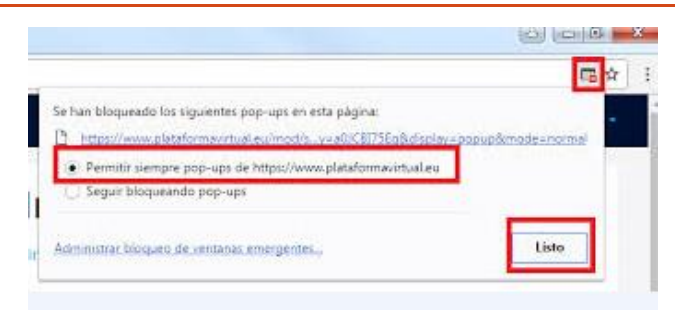

Figura 10

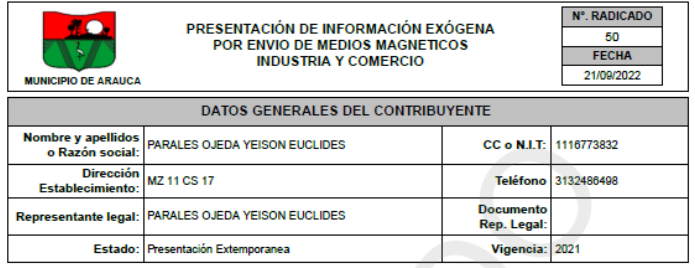

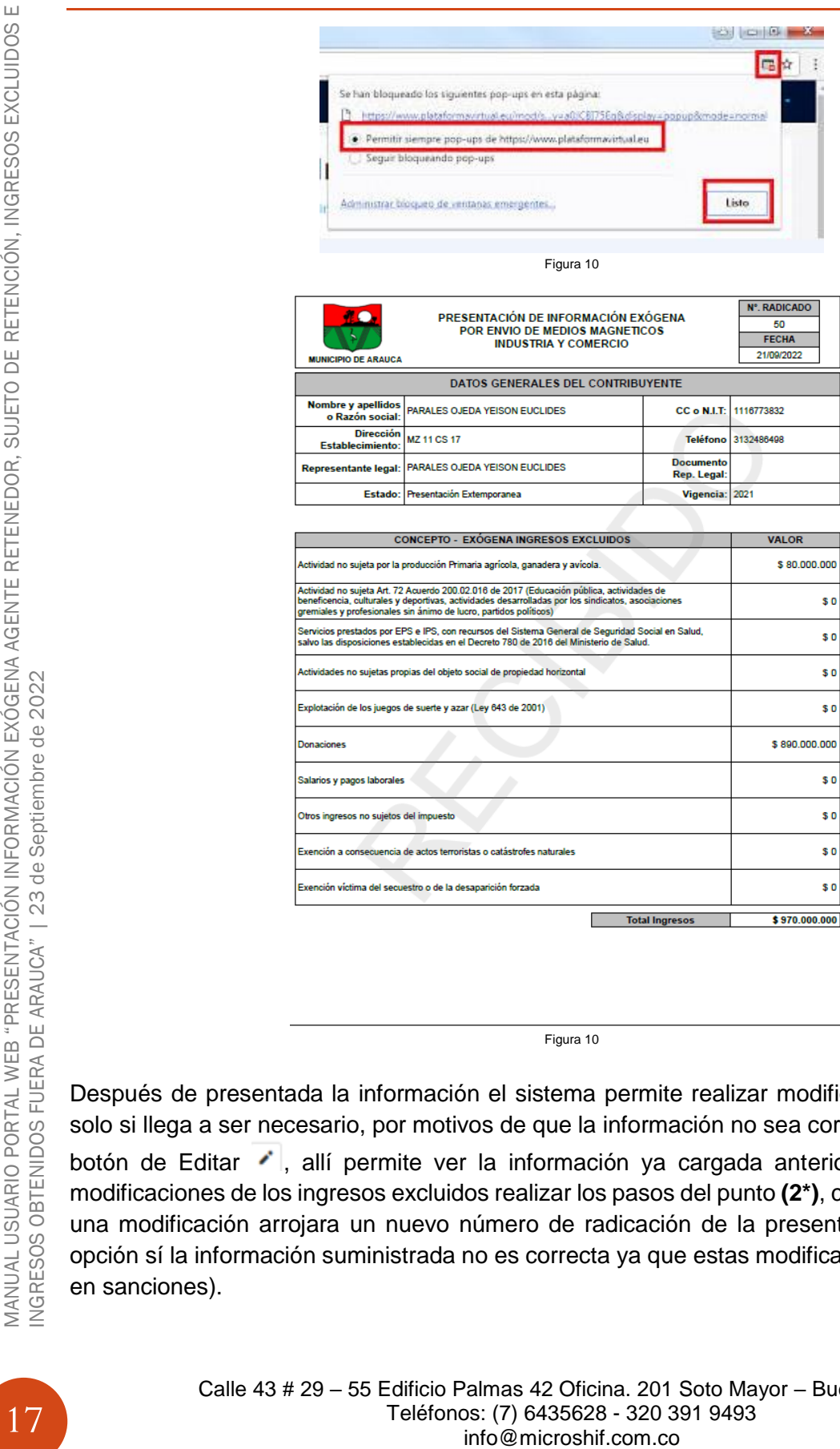

Figura 10

Después de presentada la información el sistema permite realizar modificaciones en el cargue solo si llega a ser necesario, por motivos de que la información no sea correcta seleccionando la botón de Editar i, allí permite ver la información ya cargada anteriormente, para realizar modificaciones de los ingresos excluidos realizar los pasos del punto **(2\*)**, cada vez que se registe una modificación arrojara un nuevo número de radicación de la presentación (Solo usar esta opción sí la información suministrada no es correcta ya que estas modificaciones pueden incurrir en sanciones).

<span id="page-18-0"></span>**Presentación Información Exógena (Ingresos Obtenidos fuera de Arauca)**

10. Ingresar a la página http:/[/www.arauca-arauca.gov.co](http://www.arauca-arauca.gov.co/) (Ver Figura 1).

- **GOV.CO** A Inicio Ayudas para navegar v Ø Administración del Sitio G Seleccionar Idioma **2** Registrate ALCALDIA DE ARAUCA **OINE LO INTERPRET ASÍ TODOS GANAMOS**  $\blacksquare$ Arauca<br>
Pie<br>
Nucastro<br>
Mucastro<br>
Pietersborg<br>
Pietersborg<br>
Pietersborg  $\bullet$  $\begin{array}{c}\n\bullet & \bullet & \bullet \\
\bullet & \bullet & \bullet\n\end{array}$ ACTUALIZA TU INFORMACIÓN DE Sisben **¡DANDO CLICK AQU** Alcaldia de Arauca 2021 Figura 1
- 11. Seleccionar el botón (Ver Figura 2).

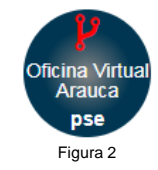

12. Página Principal de la Oficina Virtual de Impuestos de Arauca. [http://oficinavirtualarauca.arauca-arauca.gov.co:8071/#](http://oficinavirtualarauca.arauca-arauca.gov.co:8071/) (Ver Figura 3).

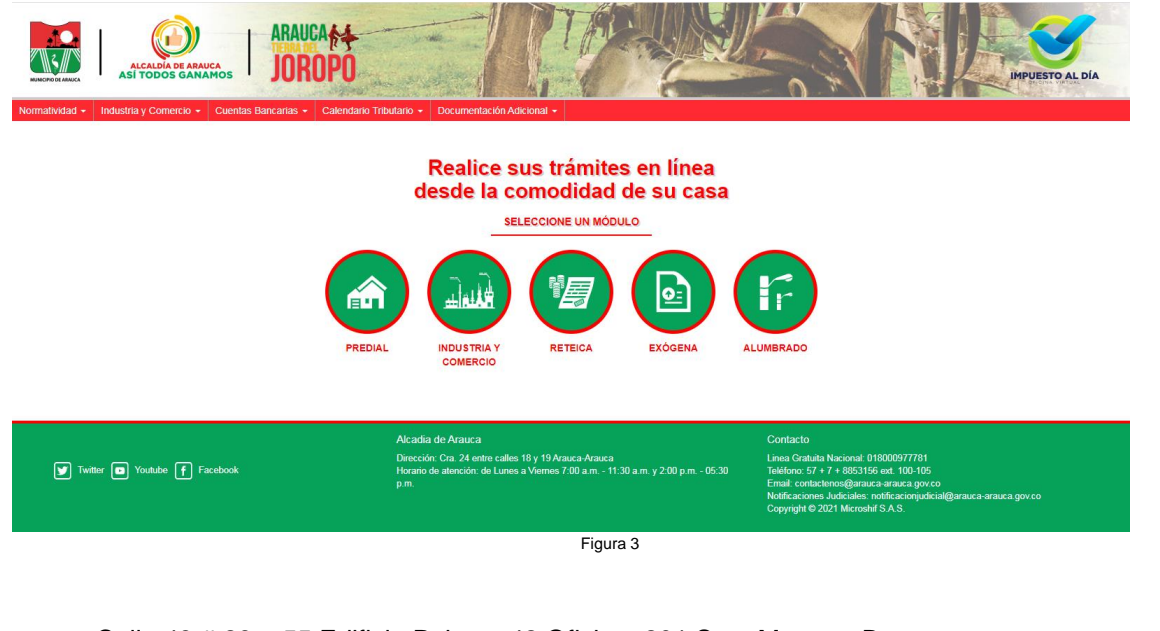

Calle 43 # 29 – 55 Edificio Palmas 42 Oficina. 201 Soto Mayor – Bucaramanga Teléfonos: (7) 6435628 - 320 391 9493 info@microshif.com.co

13. Seleccionar la opción Exógena (Ver Figura 4).

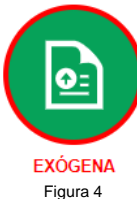

- 14. Página Principal de Inicio de sesión al Módulo de Exógena Web (Ver Figura 5).
- g) Seleccionar el tipo de Exógena a presentar como:

- h) Ingresar Número Nit. (Sin digito de Verificación)
- i) Ingresar Contraseña

### **Nota: Para ingresar como "Sujeto de Retención" se usa la contraseña de Industria y Comercio)**

Para obtener la contraseña debe seguir los pasos de recuperación indicados en el Manual de Presentación de la declaración de Industria y Comercio.

- j) Ingresar los Símbolos CAPTCHA.
- k) Seleccionar Buscar Establecimiento
- l) Ingresar Número de Placa de Industria (Solo para Sujeto de Retención)

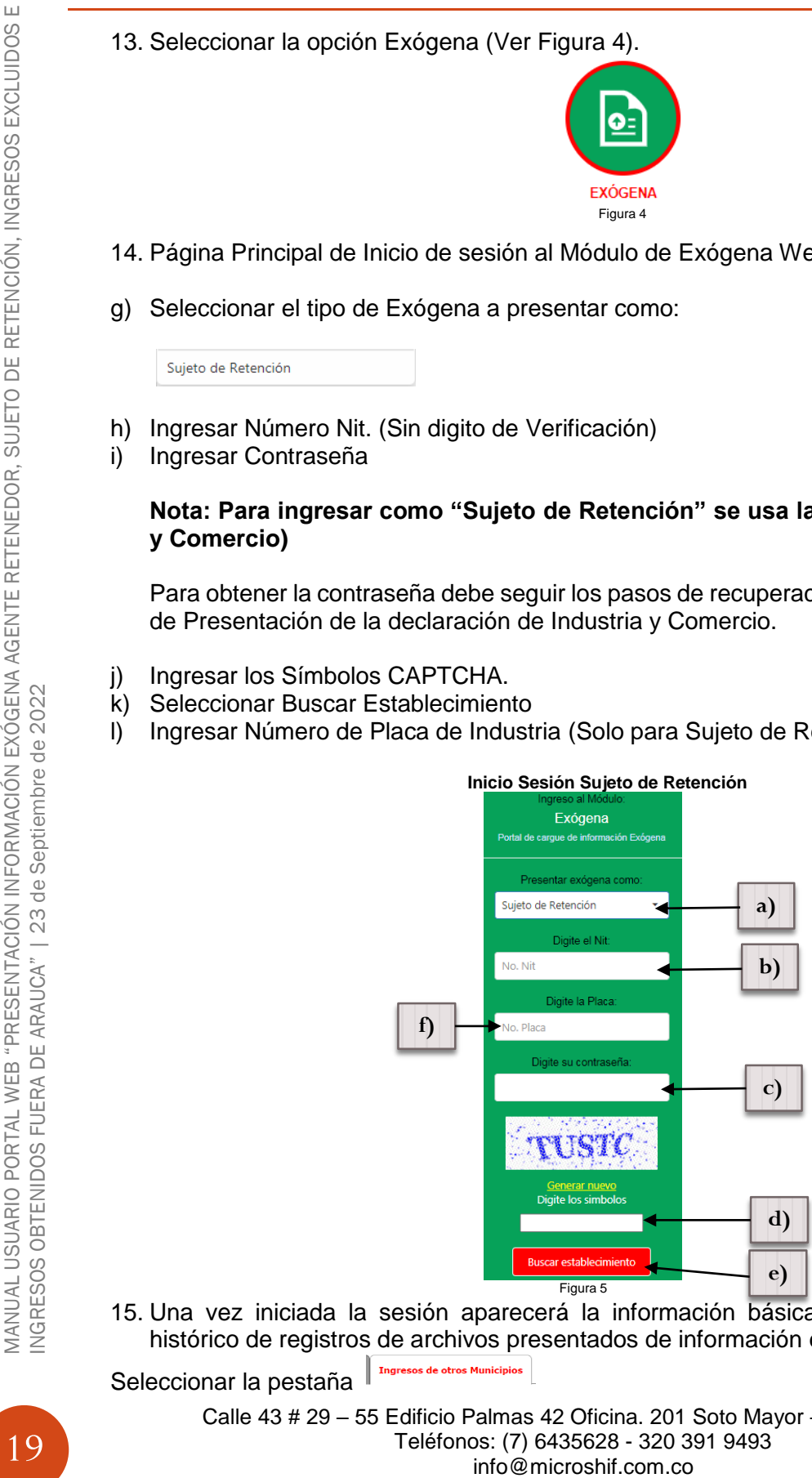

15. Una vez iniciada la sesión aparecerá la información básica del establecimiento y el histórico de registros de archivos presentados de información exógena. (Ver Figura 6).

Seleccionar la pestaña

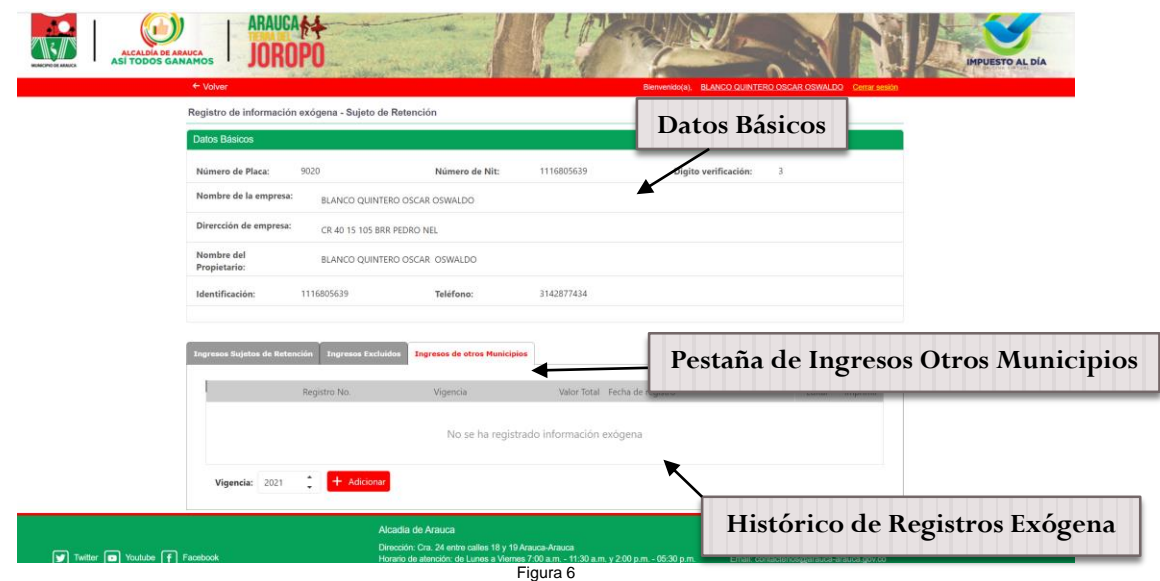

16. Pasos para presentación y/o cargue de información Exógena mediante archivo.

Una vez iniciada la sesión aparecerá la información básica del establecimiento y el histórico de registros de archivos presentados de información exógena, seleccionar la pestaña **Ingresos de otros Municipios** . (Ver Figura 7)

- c) Seleccionar la vigencia a cargar.
- d) Seleccionar  $\overline{+}$  Adicionar para cargar el archivo.

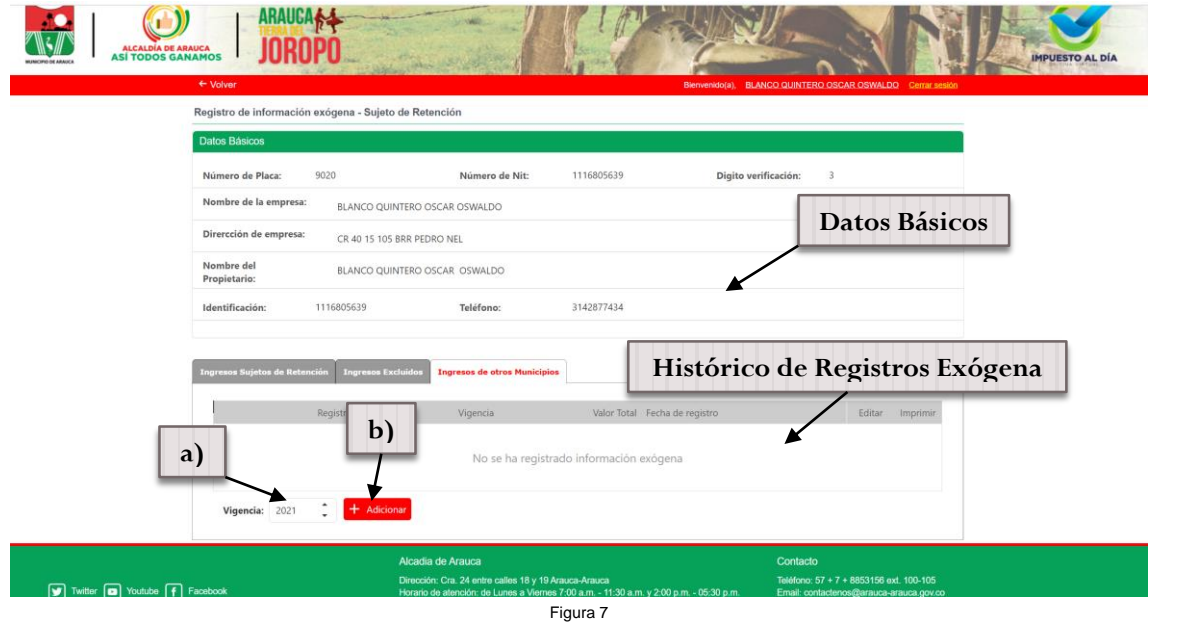

Calle 43 # 29 – 55 Edificio Palmas 42 Oficina. 201 Soto Mayor – Bucaramanga Teléfonos: (7) 6435628 - 320 391 9493 info@microshif.com.co

MANUAL USUARIO PORTAL WEB "PRESENTACIÓN INFORMACIÓN EXÓGENA AGENTE RETENEDOR, SUJETO DE RETENCIÓN, INGRESOS<br>EXCLUIDOS E INGRESOS OBTENIDOS FUERA DE ARAUCA" | 23 de Septiembre de 2022 MANUAL USUARIO PORTAL WEB "PRESENTACIÓN INFORMACIÓN EXÓGENA AGENTE RETENEDOR, SUJETO DE RETENCIÓN, INGRESOS<br>EXCLUIDOS E INGRESOS OBTENIDOS FUERA DE ARAUCA" | 23 de Septiembre de 2022

Una vez seleccionado adicionar + Adicionar se desplegara la siguiente ventana (Ver Figura 8), en la cual se puede visualizar los datos básicos del establecimiento, periodo de cargue seleccionado y la opción para cargue mediante archivo .CSV Select file . (Ver Figura 8).

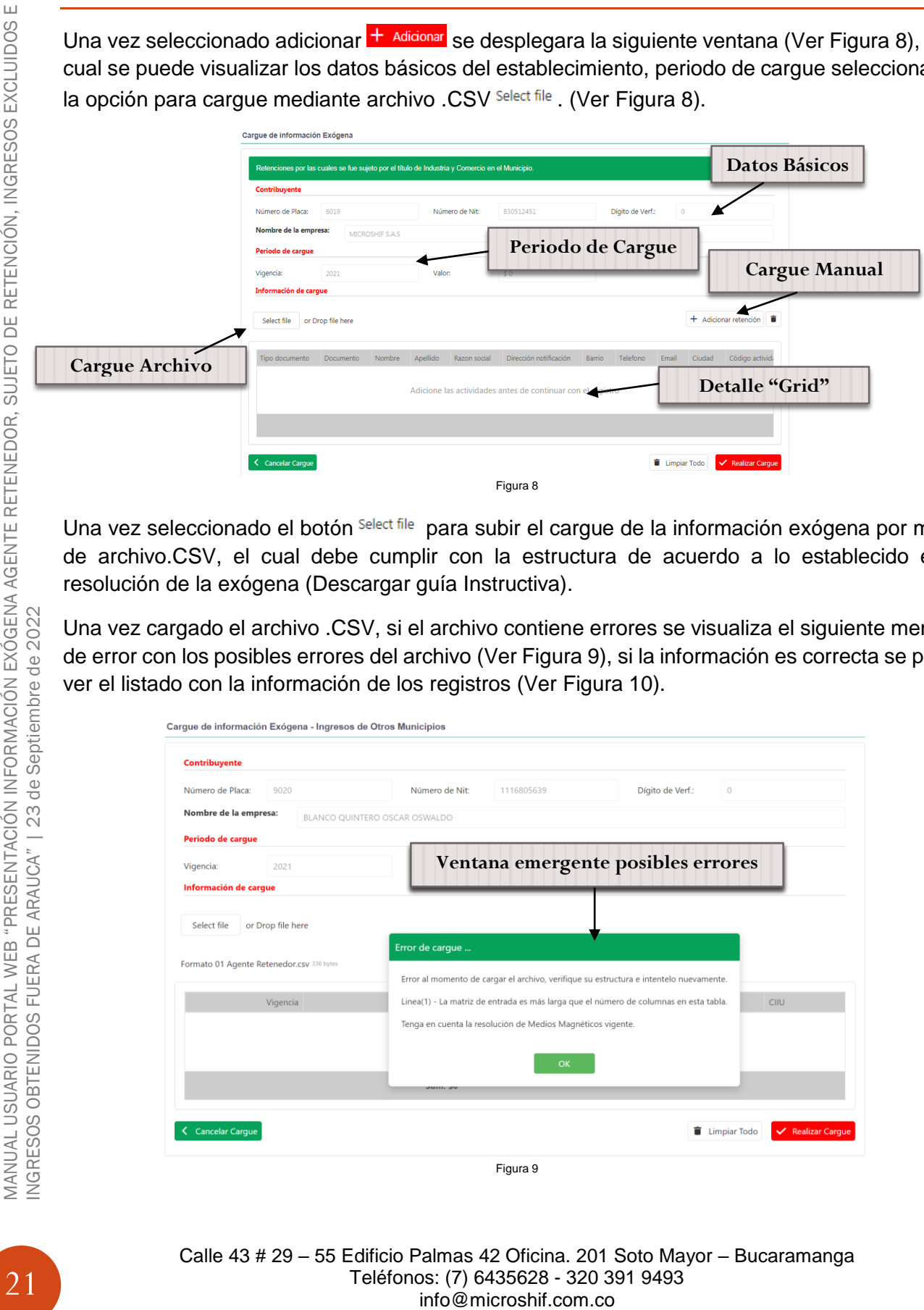

Una vez seleccionado el botón Select file para subir el cargue de la información exógena por medio de archivo.CSV, el cual debe cumplir con la estructura de acuerdo a lo establecido en la resolución de la exógena (Descargar guía Instructiva).

Una vez cargado el archivo .CSV, si el archivo contiene errores se visualiza el siguiente mensaje de error con los posibles errores del archivo (Ver Figura 9), si la información es correcta se puede ver el listado con la información de los registros (Ver Figura 10).

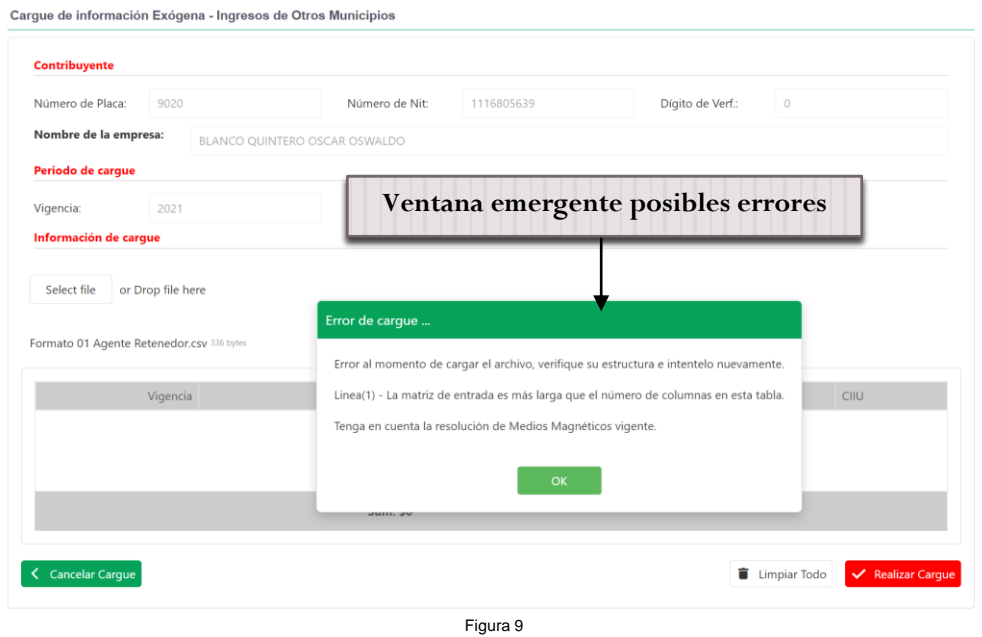

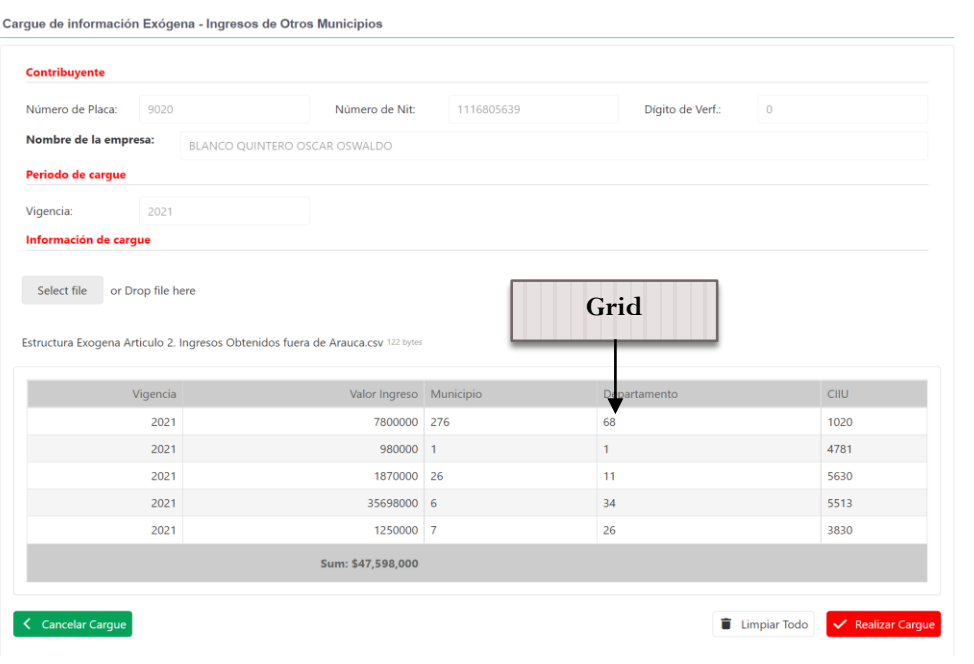

Figura 10

Verificar la información cargada en el Grid sea la correcta (Verificar la cantidad de registros y valor total de los ingresos sean iguales.). **(\*2)** Si no es correcta seleccionar y verificar la información en el archivo y volver a realizar el proceso, si es correcta seleccionar **V** Realizar Cargue, una vez seleccionado se realizara el cargue y arrojara el número de radicado del registro (Ver Figura 11), "Imprimir"  $\boxed{\bullet}$  (cuando imprima habilitar ventana emergentes en su navegador Ver Figura 12), el Formulario de presentación de la información Exógena (Ver Figura 13).

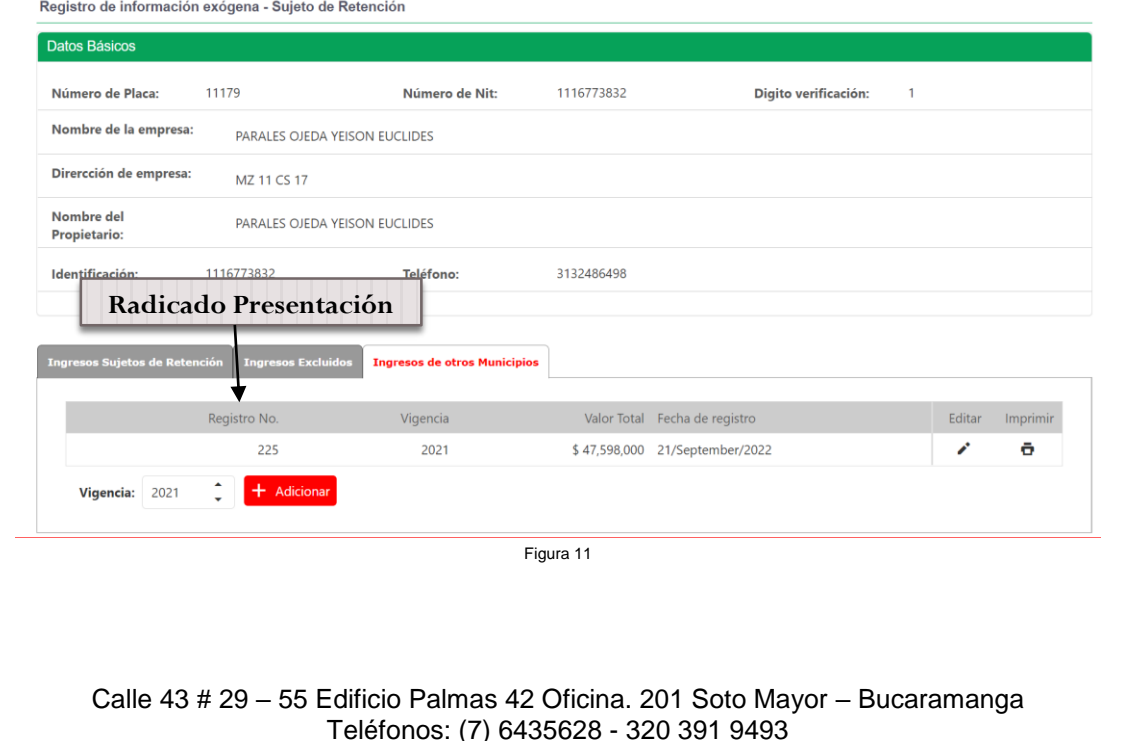

info@microshif.com.co

MANUAL USUARIO PORTAL WEB "PRESENTACIÓN INFORMACIÓN EXÓGENA AGENTE RETENEDOR, SUJETO DE RETENCIÓN, INGRESOS<br>EXCLUIDOS E INGRESOS OBTENIDOS FUERA DE ARAUCA" | 23 de Septiembre de 2022 MANUAL USUARIO PORTAL WEB "PRESENTACIÓN INFORMACIÓN EXÓGENA AGENTE RETENEDOR, SUJETO DE RETENCIÓN, INGRESOS EXCLUIDOS E INGRESOS OBTENIDOS FUERA DE ARAUCA" | 23 de Septiembre de 2022

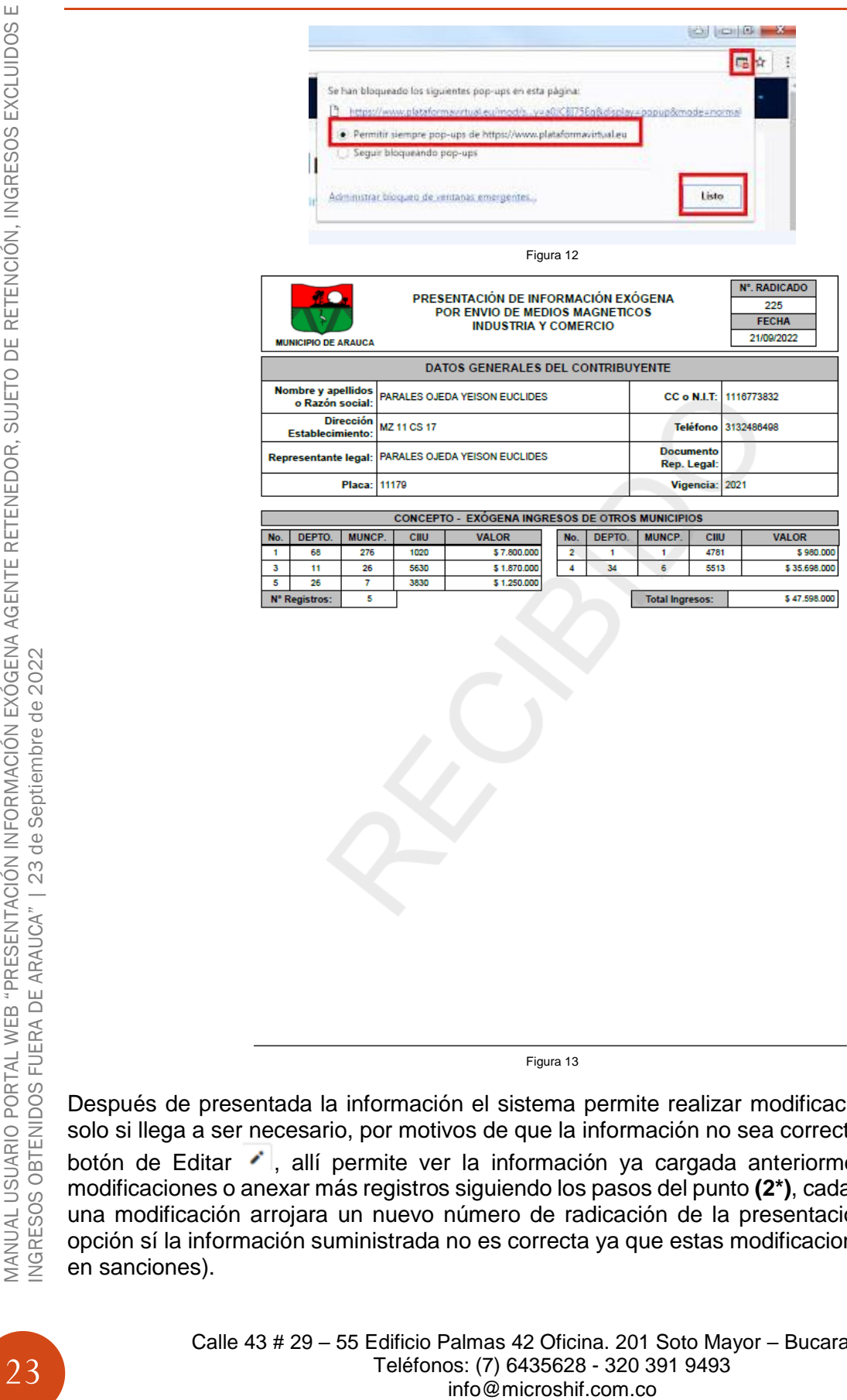

Figura 13

Después de presentada la información el sistema permite realizar modificaciones en el cargue solo si llega a ser necesario, por motivos de que la información no sea correcta seleccionando la botón de Editar i, allí permite ver la información ya cargada anteriormente, para realizar modificaciones o anexar más registros siguiendo los pasos del punto **(2\*)**, cada vez que se registe una modificación arrojara un nuevo número de radicación de la presentación (Solo usar esta opción sí la información suministrada no es correcta ya que estas modificaciones pueden incurrir en sanciones).